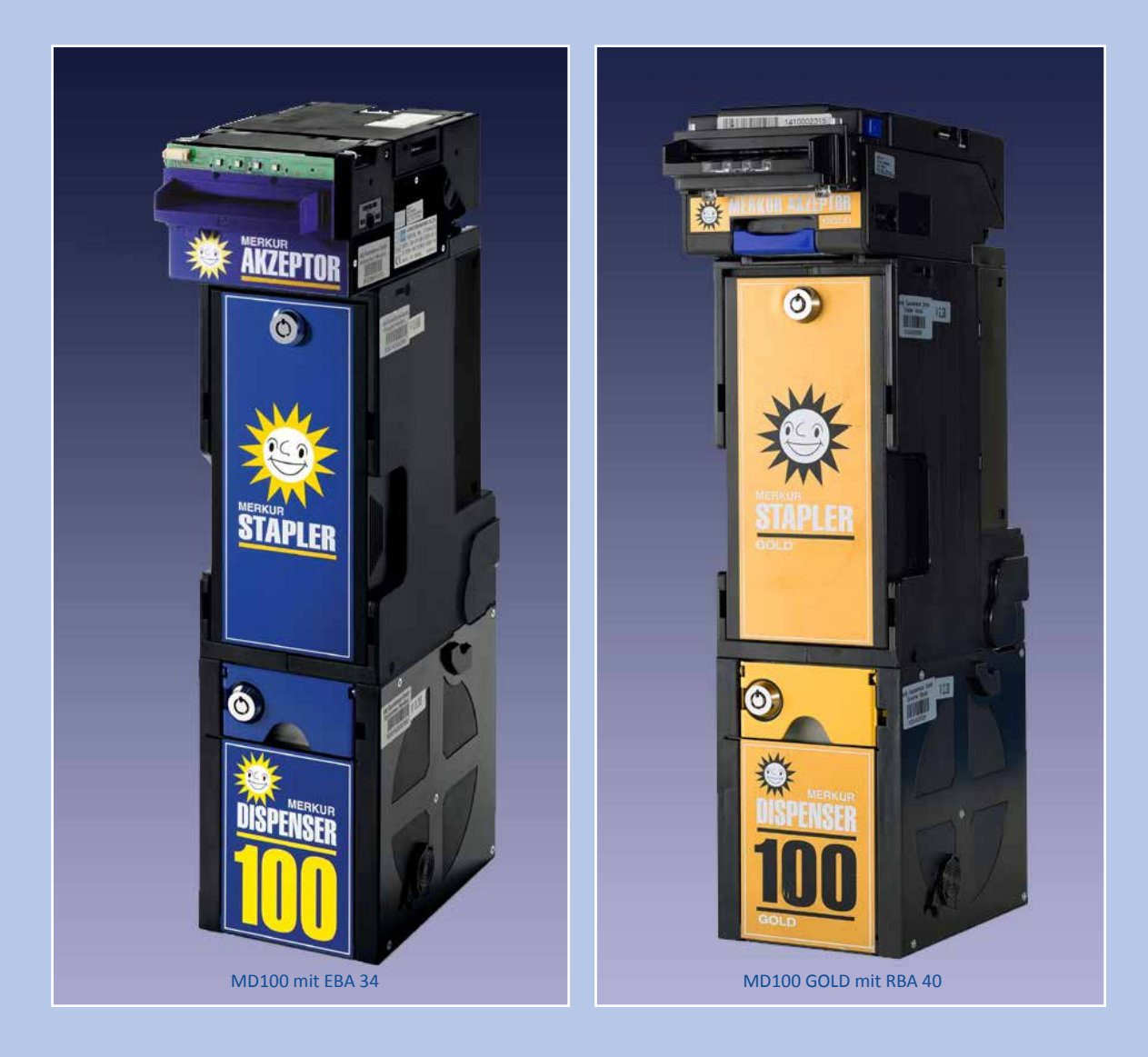

# **MERKUR DISPENSER 100**

# Betriebsanleitung Montageanleitungen

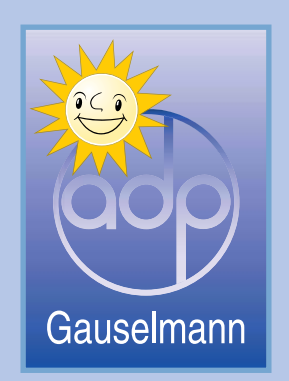

Ausgabe: V2.0, 03. Januar 2017

# **MERKUR DISPENSER 100**

Betriebsanleitung Montageanleitungen

Die in diesem Dokument enthaltenen Informationen können ohne Vorankündigung geändert werden und stellen keine Verpflichtung seitens des Herstellers dar.

Ohne schriftliche Erlaubnis des Herstellers darf durch den Käufer oder Dritte diese Dokumentation nicht in irgendeiner Form mit irgendwelchen Mitteln, elektronisch oder mechanisch, mittels Fotokopie und durch Aufzeichnung reproduziert oder übertragen werden. Kopien dürfen nur für den eigenen Bedarf angefertigt werden.

## **Copyright**

des Programminhaltes (Eigentum) liegt ausschließlich beim Hersteller.

**Merkur Dispenser 100 Betriebsanleitung, Montageanleitungen V2.0**

03. Januar 2017

# *Sicherheitshinweise*

### *Grundsätzliche Sicherheitshinweise*

Alle Arbeiten zur Installation und Inbetriebnahme sowie zur Instandhaltung sind **von qualifiziertem Fachpersonal** auszuführen (IEC 364 bzw. CENELEC HD 384 oder DIN VDE 0100 und IEC 664 oder DIN VDE 0110).

Qualifiziertes Fachpersonal im Sinne dieser grundsätzlichen Sicherheitshinweise sind Personen, die mit Aufstellung, Montage, Inbetriebnahme und Betrieb des Produktes vertraut sind und über die ihrer Tätigkeit entsprechenden Qualifikationen verfügen.

Neben den Sicherheitsbestimmungen (z.B. VDE 0100) gelten die allgemeinen, verbindlichen landesüblichen Unfallverhütungsvorschriften (UVV). Weiterhin gelten die Regeln für sicherheits- und fachgerechtes Arbeiten.

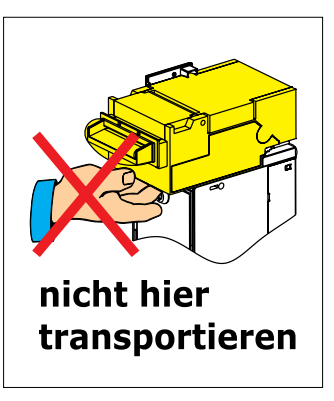

Bei unsachgemäßer Handhabung, bestimmungswidriger Verwendung und eigenmächtigen Umbauten wird keinerlei Haftung für Unfälle, Verletzungen und Beschädigungen übernommen. Eigenmächtige Umbauten und Veränderungen sind aus Sicherheitsgründen verboten. Verwenden Sie nur original Zubehörteile!

Bei Nichtbeachtung erlischt jegliche Gewährleistung, es kann keinerlei Haftung übernommen werden.

### *Kontrolle nach Anlieferung*

Die gelieferten Baugruppen direkt nach Anlieferung auf Transportschäden untersuchen. Sichtbare Beschädigungen auf den Speditionspapieren des anliefernden Spediteurs vermerken oder unmittelbar nach Erhalt der Ware melden.

### *Inbetriebnahme*

Stellen Sie vor der Inbetriebnahme sicher, dass sämtliche Steckverbindungen korrekt aufgesteckt sind. Vertauschte Steckverbindungen können zur Zerstörung führen. Für derartige Schäden besteht keine Gewährleistung.

Die elektrische Installation ist nach den einschlägigen Vorschriften durchzuführen. Versichern Sie sich, daß die Baugruppen fachgerecht montiert und befestigt sind, bevor das Einschalten erfolgt. Inbetriebnahme nur innerhalb geschlossener, trockener Räume!

Baugruppen nicht platzieren in der Nähe von: Wärmequellen wie z. B. Heizkörpern, Öffnungen von Klimaanlagen oder Plätze mit direkter Sonneneinstrahlung.

Die Umgebungstemperatur am Aufstellort darf 50 °C nicht überschreiten.

Den Merkur Dispenser 100 keiner Belastung aussetzen, die zu Funktionsstörungen oder einem Defekt führen können, wie z.B.: starker Vibration, extremer Staub- oder Schmutzbelastung, direkter Sonneneinstrahlung, Hitze, Regen oder Feuchtigkeit.

# **Warnung !! Gefahr durch elektrischen Schlag**

Arbeiten niemals unter Spannung durchführen.

Steckverbindungen niemals unter Spannung abziehen oder aufstecken. Reparaturen grundsätzlich im spannungslosen Zustand durchführen!

-

# *Inhalt*

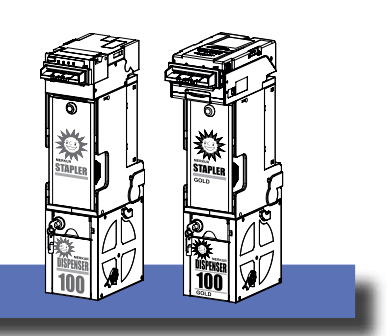

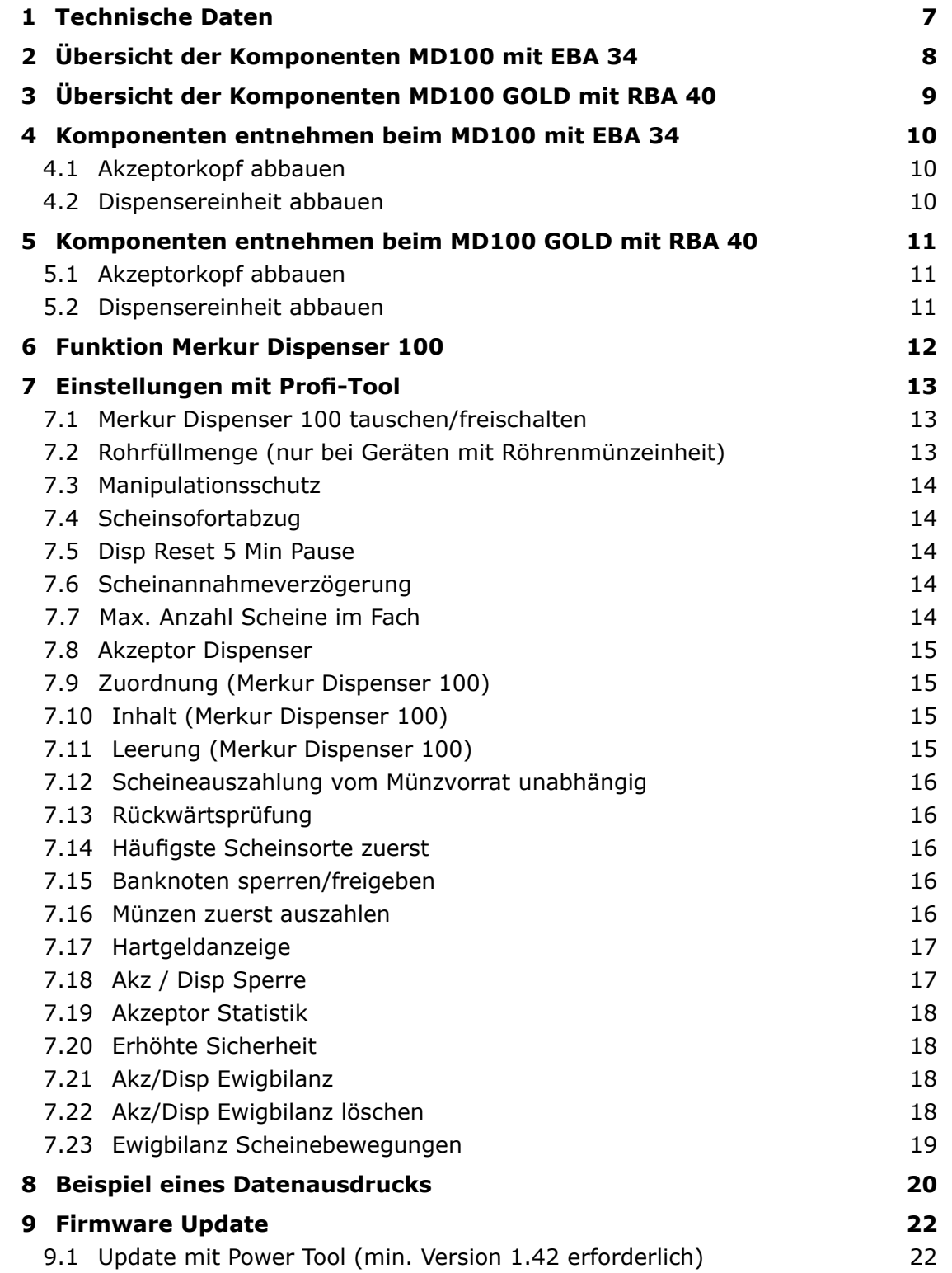

# *Inhalt*

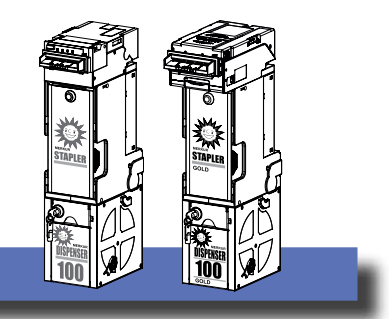

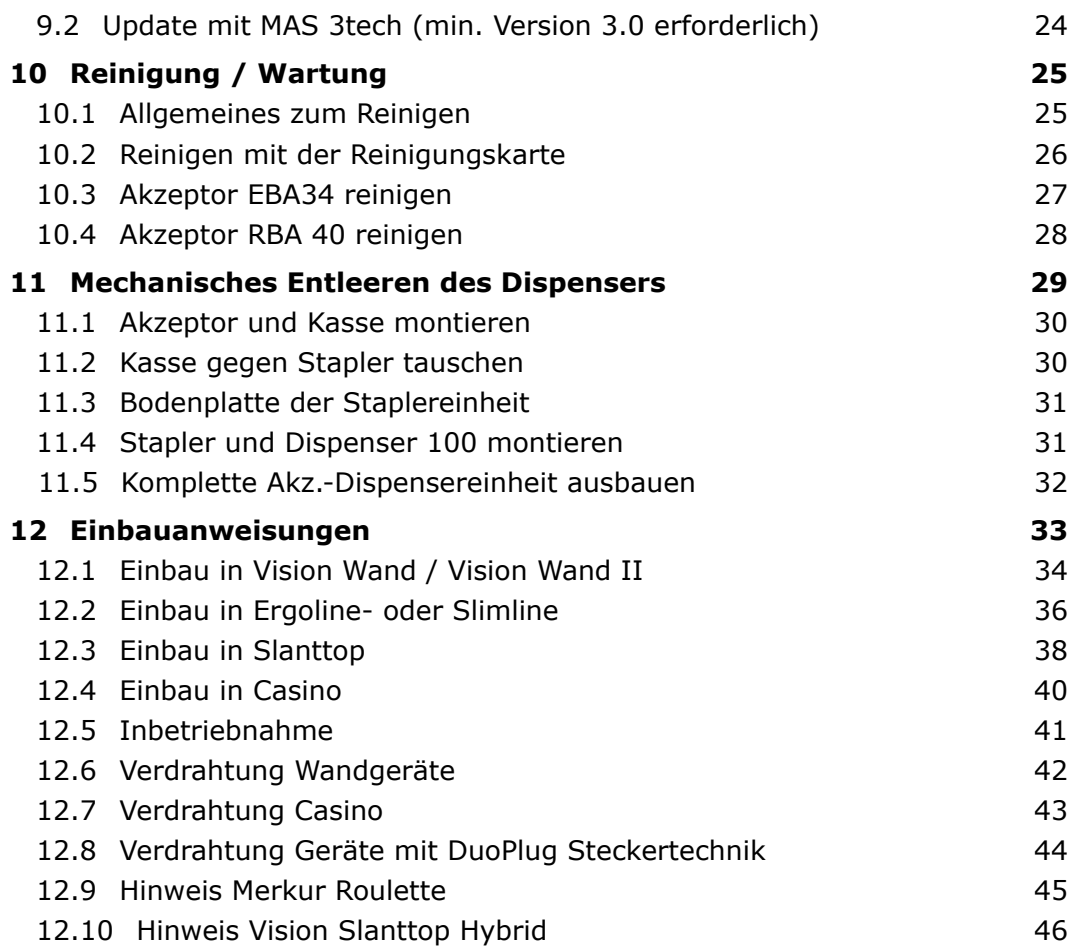

# *Allgemeines*

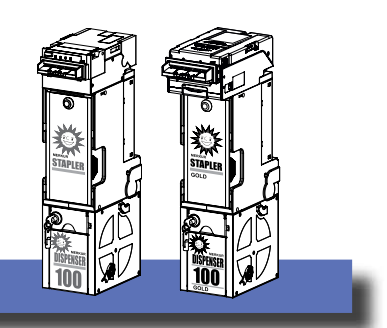

# **1 Technische Daten**

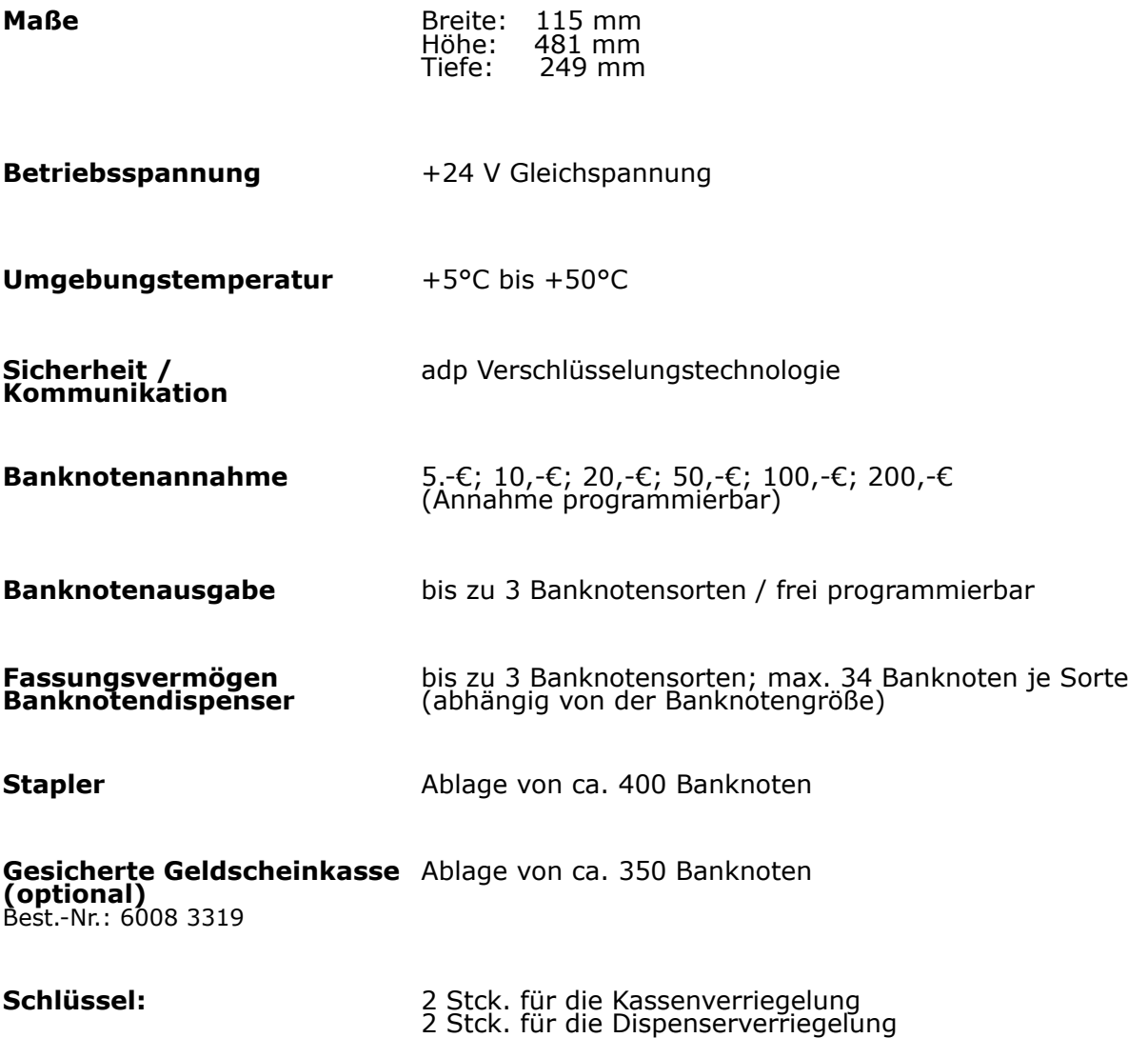

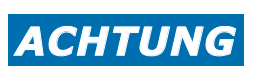

**Nasse, stark verschmutzte, geknickte, eingerissene usw. Banknoten können zu Staus, Fehlfunktionen oder zur Zerstörung der Baugruppe führen.**

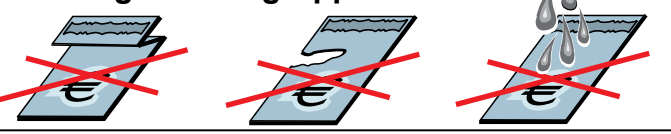

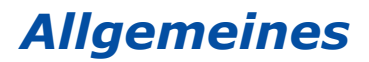

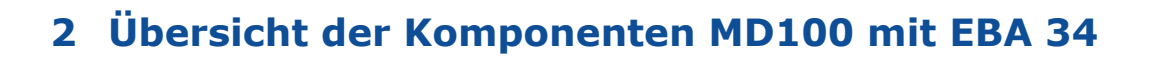

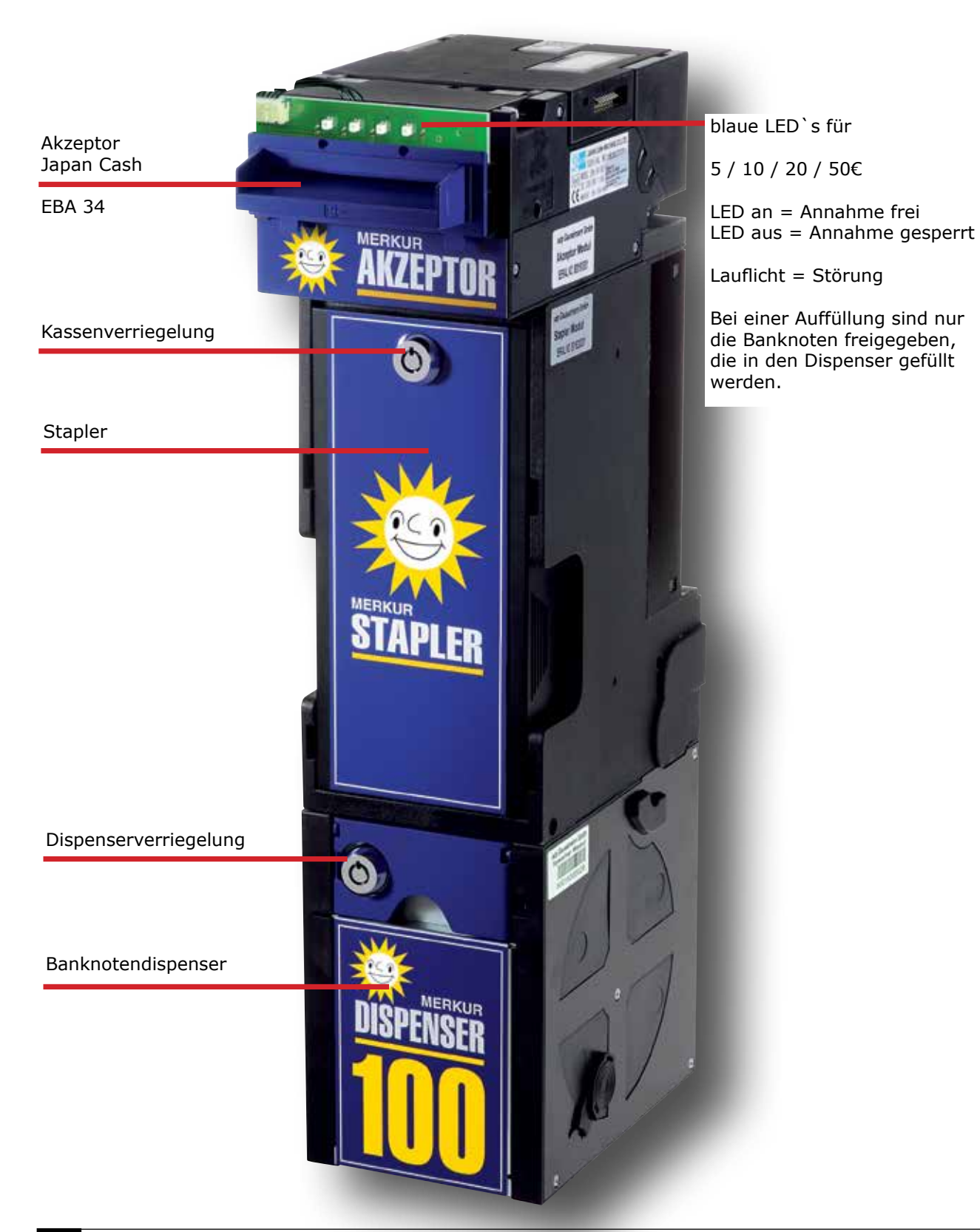

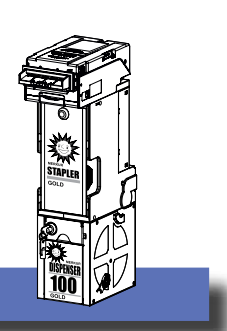

# **3 Übersicht der Komponenten MD100 GOLD mit RBA 40**

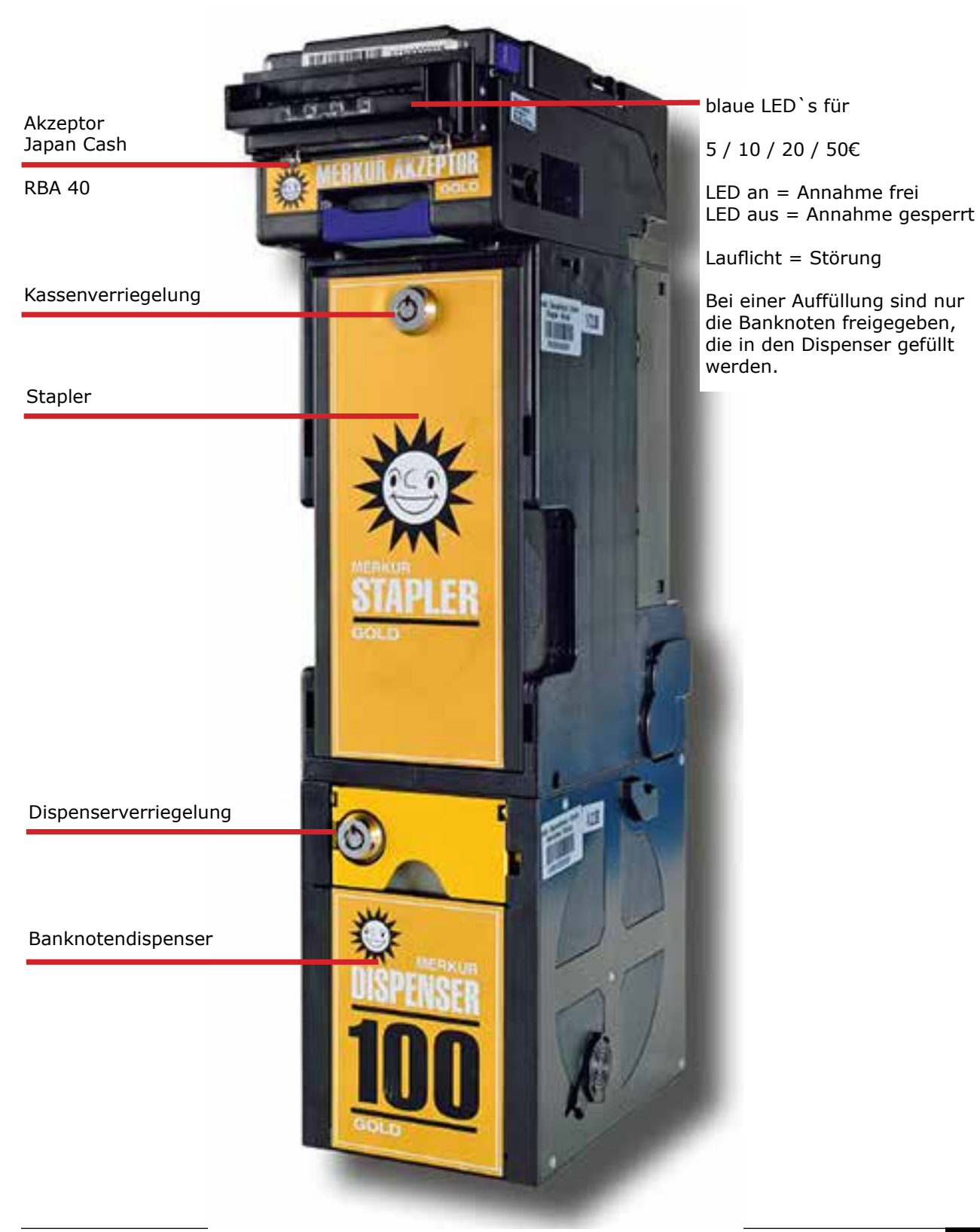

© adp Gauselmann GmbH, Januar 2017, Änderungen vorbehalten *<sup>9</sup>*

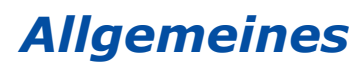

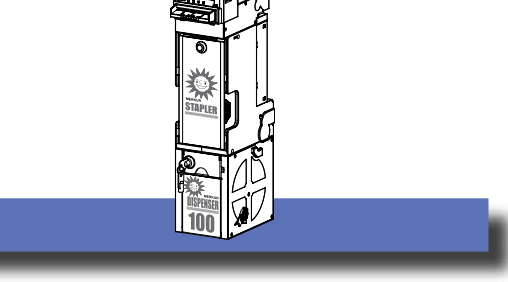

**4 Komponenten entnehmen beim MD100 mit EBA 34**

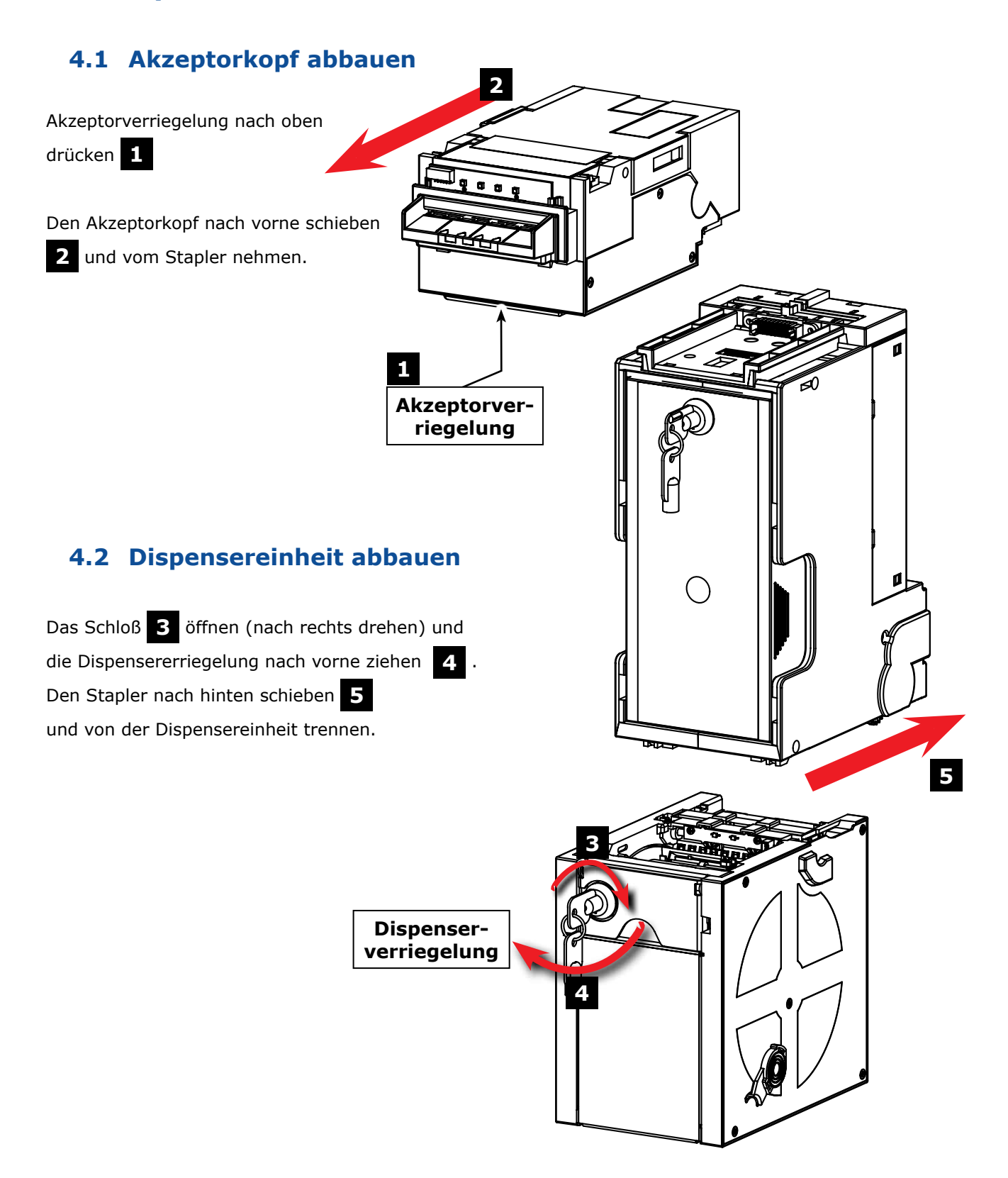

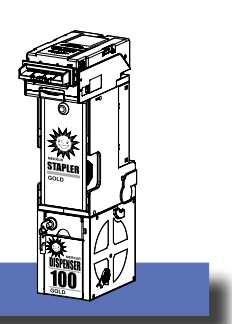

# **5 Komponenten entnehmen beim MD100 GOLD mit RBA 40**

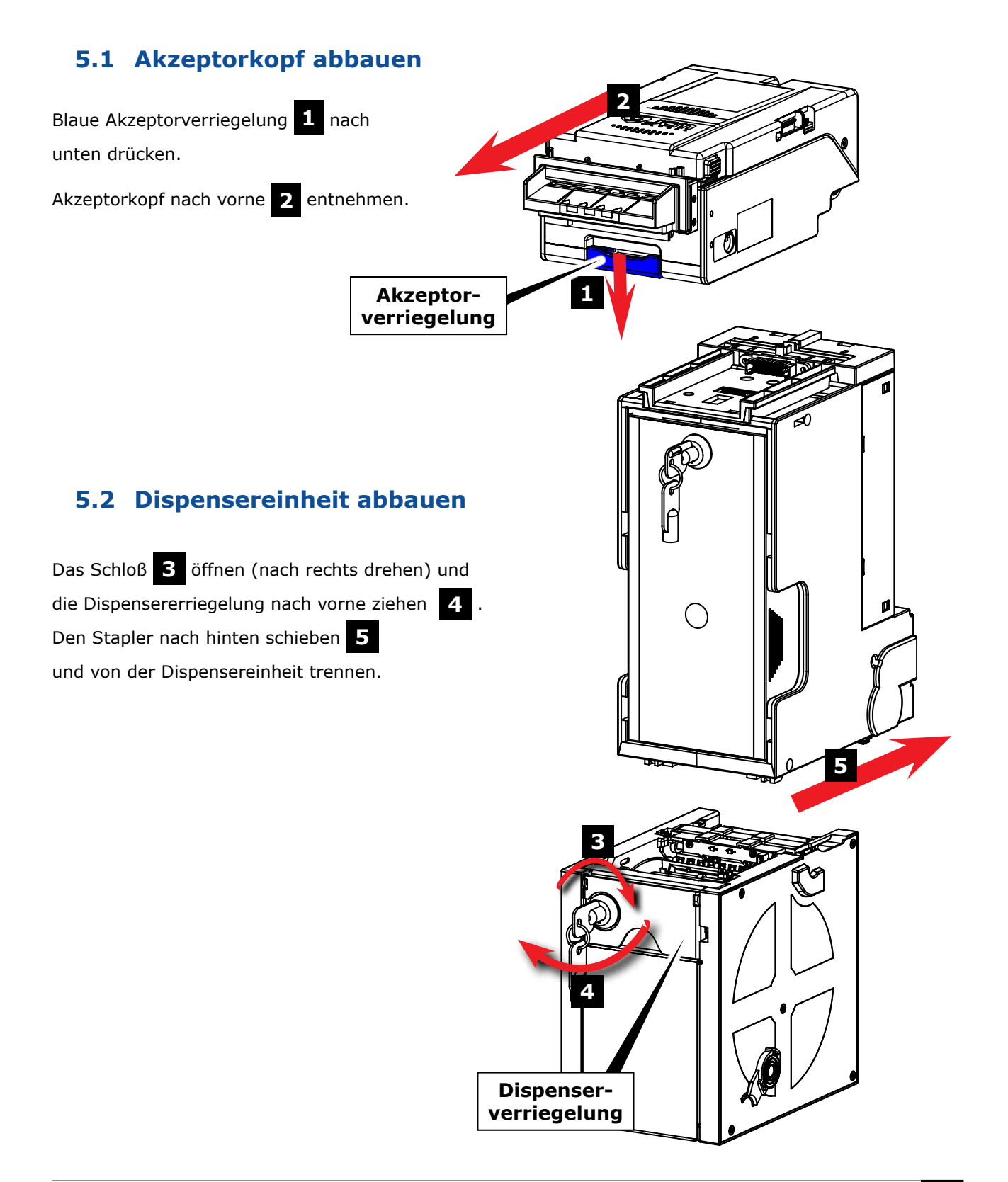

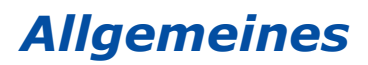

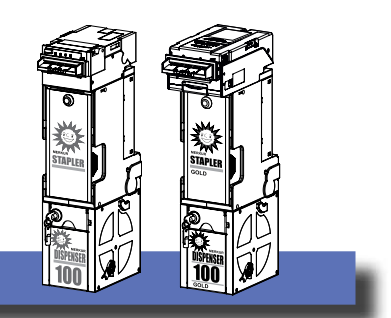

# **6 Funktion Merkur Dispenser 100**

Der Merkur Dispenser 100 ist für die Annahme und Ausgabe aller Eurobanknoten von 5€ bis 200€ geeignet. Für das Abspeichern von auszahlbaren Banknoten stehen drei Speicher zur Verfügung. Den Speichern können jeweils beliebige Banknotenwertigkeiten zugeordnet werden. Die Anzahl der Banknoten je Fach ist bis zu einer Maximalzahl von 34 Banknoten einstellbar. Das tatsächliche maximale Füllvolumen ist von der Größe der Banknote abhängig.

Wird ein Merkur Dispenser 100 erstmals an ein Geld-Spiel-Gerät angeschlossen, so werden den drei Banknotenspeichern jeweils ab Werk die Wertigkeiten 10 €, 20 € und 50 € zugeordnet. Die maximale Banknotenzahl ist bei allen drei Fächern ab Werk auf 34 eingestellt. Eine Anpassung kann mit im Servicemenü (Profi-Tool) erfolgen. Wird ein bereits programmierter Merkur Dispenser 100 an ein Geld-Spiel-Gerät angeschlossen, so wird die Einstellung des Merkur Dispenser 100 vom Geld-Spiel-Gerät übernommen.

Wird in einem Speicher die eingestellte Banknotenmenge oder das maximale Füllvolumen erreicht, so werden weitere Banknoten im Stapler abgelegt. Alle Banknoten, deren Wertigkeit keinem Banknotenfach zugeordnet wurde, werden ebenfalls im Stapler abgelegt.

Um unsere hohen Sicherheitsanforderungen zu erfüllen, ist die Kommunikation zwischen den Gerätekomponenten verschlüsselt, wobei jeweils Akzeptorteil und Dispenserteil eine voneinander unabhängige Verschlüsselung haben.

Wird an ein Geld-Spiel-Gerät erstmals ein Merkur Dispenser 100 angeschlossen, so erfolgt die Freischaltung der Akzeptor-Verschlüsselung automatisch. Bei einem späteren Tausch erscheint auf dem Monitor "F\_ DA" und eine Freischaltung der Verschlüsselung zwischen Steuereinheit und Akzeptor(kopf) im Servicemenü (Menü "Akzeptor/Dispenser") ist erforderlich -siehe Beschreibung weiter hinten im Kapitel. Erscheint auf dem Monitor "F\_ DD" muss zur Freischaltung der Verschlüsselung zwischen Steuereinheit und Banknotendispenser die Staplerkasse einmal entnommen und wieder eingesetzt werden.

Über den Inhalt der drei Banknotenfächer führt der Dispenser eine eigene Statistik, die auch im spannungslosen Zustand erhalten bleibt und vom jeweiligen Geld-Spiel-Gerät übernommen wird.

Im Normalspiel eingegebene Banknoten werden wie bekannt angezeigt. Beim Auszahlen werden höherwertige Banknoten bevorzugt, wenn genügend Banknoten für die Auszahlung des Betrages vorhanden sind. Alternativ kann eingestellt werden, dass bevorzugt die Banknotensorte mit der höchsten Stückzahl ausgegeben wird.

Als Auszahlalgorithmus ist eine Abhängigkeit von der Füllhöhe des Hoppers implementiert -Einstellungen im Servicemenü -siehe Beschreibung weiter hinten im Kapitel.

Bei GSG ohne Merkur Dispenser 100 werden 2 € Münzen in die Kasse geleitet, wenn die eingestellte Füllhöhe erreicht ist. Bei Geräten mit Merkur Dispenser 100 werden keine 2 € mehr in die Kasse geleitet. Nach dem Erreichen und Überschreiten der eingestellten Füllhöhe werden bevorzugt Münzen ausgezahlt. Wird die Füllhöhe wieder unterschritten, werden bevorzugt Geldscheine ausgezahlt.

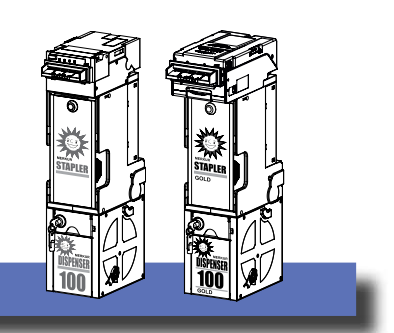

# **7 Einstellungen mit Profi-Tool**

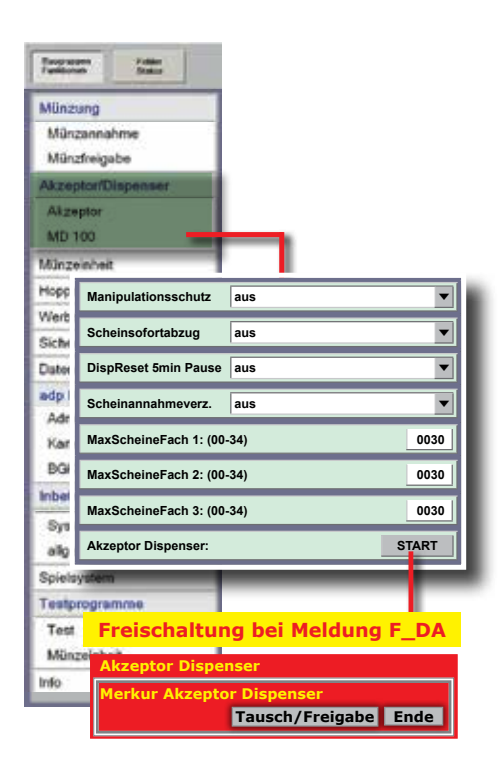

# **7.1 Merkur Dispenser 100 tauschen/ freischalten**

### **F\_DA**

Wird der Merkur Dispenser 100 in einem Geld-Spiel-Gerät getauscht oder in ein Gerät eingesetzt in dem vorher bereits ein Geldscheinakzeptor etc. (z. B. EBA 34) eingesetzt war, muss eine Freischaltung der Verschlüsselung zwischen der Steuereinheit des Gerätes und dem Banknotenakzeptor im Merkur Dispenser 100 im Servicemenü erfolgen. Bitte folgen Sie den Anweisungen auf dem Monitor.

## **F\_DD**

Zur Freischaltung der Verschlüsselung zwischen Steuereinheit und Banknotendispenser muss abschließend die Staplerkasse einmal entnommen und wieder eingesetzt werden.

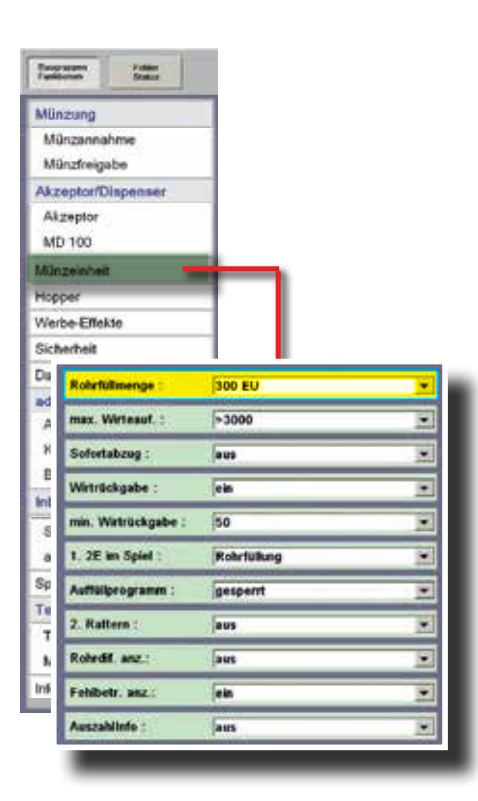

# **7.2 Rohrfüllmenge**

### **(nur bei Geräten mit Röhrenmünzeinheit)**

Mit dem Füllhöhen-Management kann der Unternehmer den Gesamtbetrag der Münzröhren einstellen. Die Zielwerte werden mittels Sensoren überwacht. Der Vorteil bei dieser intelligenten Steuerung ist die geringe Anzahl kleiner Münzwerte in der Kasse.

Die Stückelung der Auszahlbeträge richtet sich nach dem Einwurfverhalten der Spielgäste, mit dem Ergebnis, dass die Münzkasse vorwiegend aus 2,- € Münzen besteht.

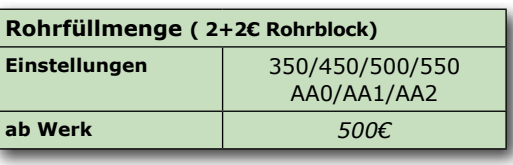

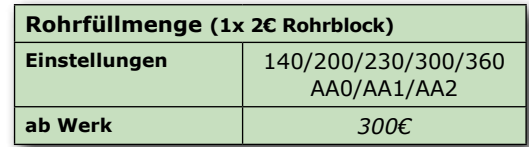

**Einstellung bei Dispenserbetrieb: AA2** (Empfehlung)

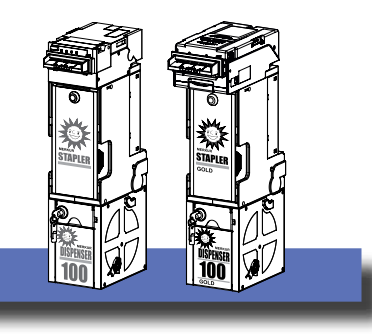

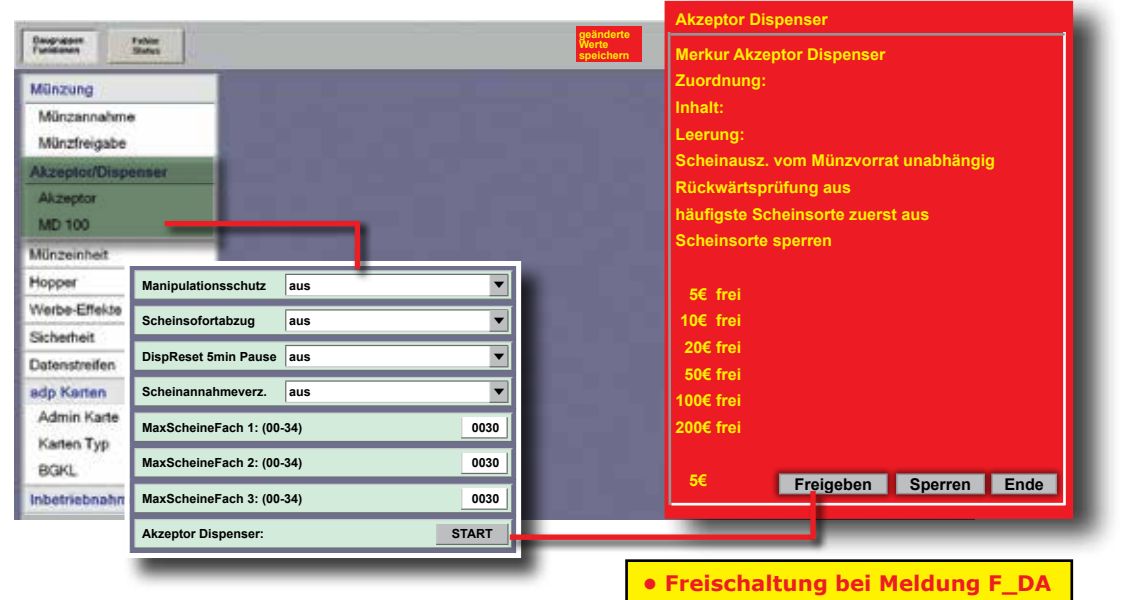

 **• Banknotenannahme**

# **7.3 Manipulationsschutz**

Bei Einstellung "ein" wird die Annahme aller Banknoten gesperrt und der Dispenser geleert. Die Banknoten werden vom Dispenser in den Stapler transportiert. Buchhalterisch wird dieser Betrag der Rubrik "AUSZAHLVORRAT MEHR/WENIGER" hinzugerechnet und somit die "ELEKTRONISCH GEZAEHLTE KASSE" um diesen Betrag erhöht.

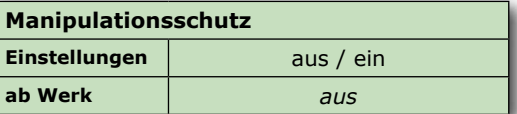

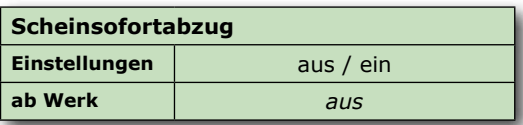

# **7.4 Scheinsofortabzug**

AUS = Der Abzug erfolgt, wenn die Banknote ausgegeben wird. Bei einem Fehler während der Banknotenauszahlung erfolgt die Auszahlung des noch verbleibenden Betrags in Münzen.

EIN = Der Abzug erfolgt sofort nach Einleiten der Rückgabe.

### **7.5 Disp Reset 5 Min Pause**

Bei Einstellung "ein" wird während der 5 minütigen Spielpause versucht, einen evt. aufgetretenen Banknotenstau im Dispenser zu beseitigen.

# **7.6 Scheinannahmeverzögerung**

Nach Eingabe einer Banknote wird bis zur nächsten Banknoteneingabe eine Wartezeit eingelegt. Während dieser Zeit ist die Annahme weiterer Banknoten gesperrt.

**Verzögerungszeiten:**

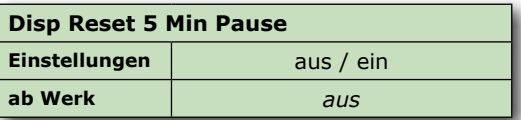

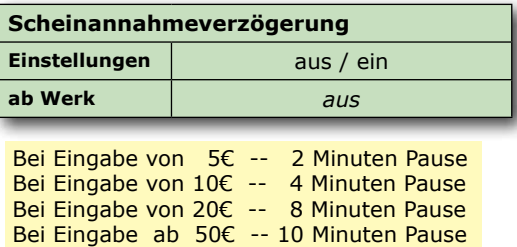

### **7.7 MaxScheineFach 1/2/3 (nicht in allen Softwareversionen)**

Die Anzahl der Banknoten im entsprechenden Fach kann direkt eingestellt werden. Sollten zum Zeitpunkt der Umstellung mehr Banknoten im Scheinefach sein als in der neuen Einstellung angegeben, werden die überzähligen Banknoten für die Auszahlung verwendet bis der eingestellte Wert erreicht ist.

# **7.8 Akzeptor Dispenser**

In diesem Untermenü können spezielle Einstellungen für den *Merkur Dispenser 100* vorgenommen werden. Die einzelnen Menüpunkte werden nacheinander abgearbeitet/eingeblendet und man kann eine Änderung vornehmen (Button "aendern"), zum nächsten Menüpunkt gehen (Button "weiter") oder das Einstellmenü beenden (Button "Ende").

### **Dispenser Freischaltung bei der Meldung F\_DA**

Freischalten des Merkur Dispenser 100, MD100 Stapler oder MD100 Fallkasse nach einem Tausch. "Tausch/Freigabe" starten. Auslesen mit Löschen erforderlich

# **7.9 Zuordnung (Merkur Dispenser 100)**

Vorgabe, welcher Banknotenwert in welches Fach im Dispenser abgelegt wird (Zuordnung). Ab Werk ist Fach 1 für die 10€ Banknote, Fach 2 für die 20€ Banknote und Fach 3 für die 50€ Banknote vorgegeben. Festlegen der max. Anzahl von Banknoten im jeweiligen Fach (Anzahl), ab Werk sind bei allen drei Fächern 34 Stück festgelegt. **Ausdruck mit Löschen erforderlich**

# **7.10 Inhalt (Merkur Dispenser 100)**

Der Dispenserinhalt wird angezeigt

# **7.11 Leerung (Merkur Dispenser 100)**

### **1. Dispenser komplett entleeren**

Alle im Dispenser befindlichen Banknoten werden im Stapler abgelegt.

 **2. Entleerung einzelner Banknotensorten.** Es kann vorgegeben werden, welche Banknotensorte bis auf die eingestellte Stückzahl im Stapler abgelegt werden soll.

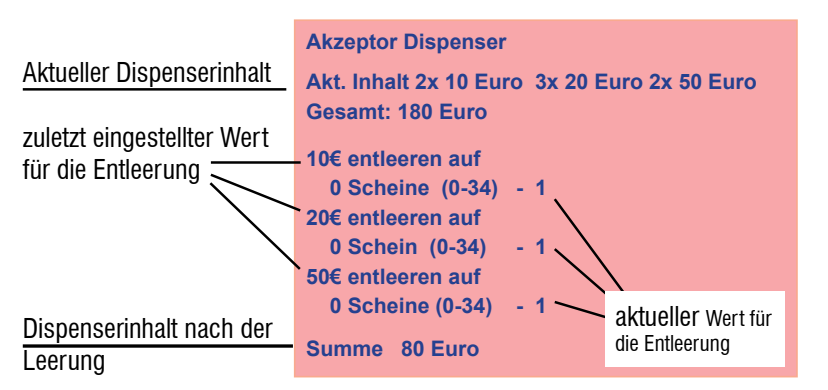

**Hinweis:** Buchhalterisch wird der Betrag der Banknoten, die durch die Entleerung in die Kasse/Stapler transportiert wurden in der Rubrik "AUSZAHLVORRAT MEHR/WENIGER" hinzugerechnet und somit die "ELEKTRONISCH GEZAEHLTE KASSE" um diesen Betrag erhöht.

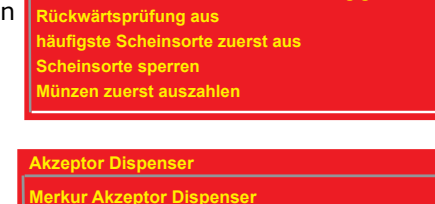

**Scheinausz. vom Münzvorrat unabhängig**

**Tausch/Freigabe Ende**

**Akzeptor Dispenser:**

**Merkur Akzeptor Dispenser** 

 **Bitte GGSG mit Löschen auslesen !**

**Akzeptor Dispenser:**

**Merkur Akzeptor Dispenser Merkur Akzeptor Dispenser ist jetzt freigegeben! Bitte Tür schliessen**

**Akzoptor Dispense** Merkur Akzeptor Dispenser pnunthuout Fach 1: 10 Euro - Anzant, 34 Fach 2 20 Euro Anzant 34<br>Fach 3: 50 Euro Anzahl 34 **Bitte CCSC mit leschen auslesen** 

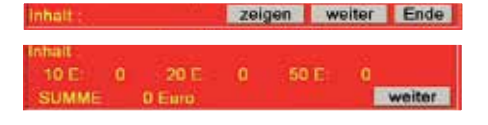

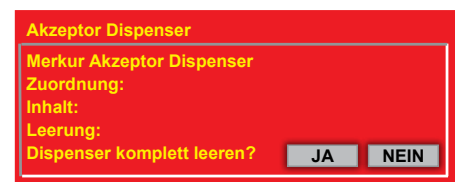

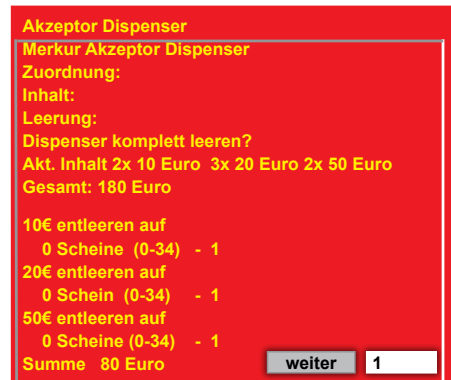

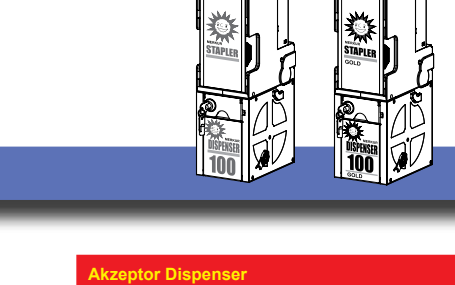

**Merkur Akzeptor Dispenser**

**Zuordnung: Inhalt: Leerung:**

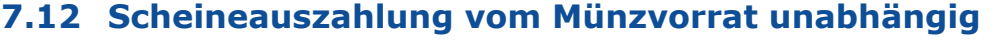

Mögliche Einstellungen: unabhängig /<50 /<100 /<200 /<300. Bis zum eingestellten Wert (Hopperinhalt) werden bevorzugt Münzen ausgezahlt, danach Banknoten.

### Ab Werk ist "unabhängig" eingestellt.

**Mit jedem Betätigen des Button "aendern" wird der Wert geändert.**

## **7.13 Rückwärtsprüfung**

AUS = Keine Prüfung bei der Banknotenausgabe

EIN = Zusätzliche Prüfung der Banknote bei der Ausgabe

### **Ab Werk: AUS**

Mit Betätigen des Button "aendern" wird auf EIN/AUS geschaltet.

# **7.14 Häufigste Scheinsorte zuerst**

AUS = höherwertige Banknoten werden zuerst ausgezahlt EIN = die am häufigsten vorrätige Banknote wird zuerst ausgezahlt

**Ab Werk: AUS**

# **7.15 Banknoten sperren/freigeben**

# **7.16 Münzen zuerst auszahlen**

### **Ab Werk: AUS**

### **EIN =**

**1.** Bei Beträgen bis zu 100€ auf dem Geldspeicher werden 20% in 2€-Münzen ausgezahlt, der Rest in Banknoten.

**2.** Bei Beträgen zwischen 100€ und 300€ auf dem Geldspeicher werden 10% in 2€-Münzen ausgezahlt, der Rest in Banknoten.

**3.** Bei Beträgen größer 300€ auf dem Geldspeicher werden 5% in 2€-Münzen ausgezahlt, der Rest in Banknoten.

Ein Mindestbestand (100€/150€/200€/250€) von 2€-Münzen im Hopper ist einstellbar. Ist die Grenze erreicht, werden bevorzugt Banknoten ausgezahlt.

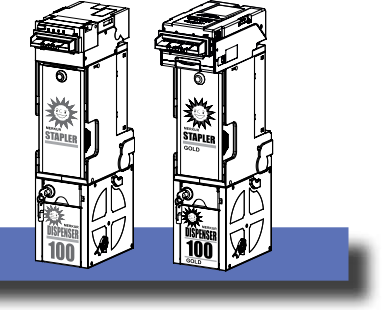

aendern weiter Ende

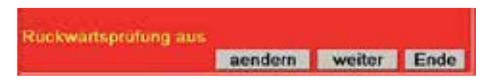

cheinausz, vom Mür

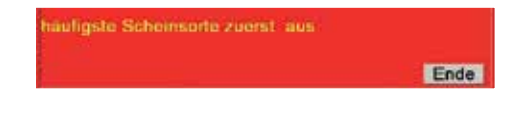

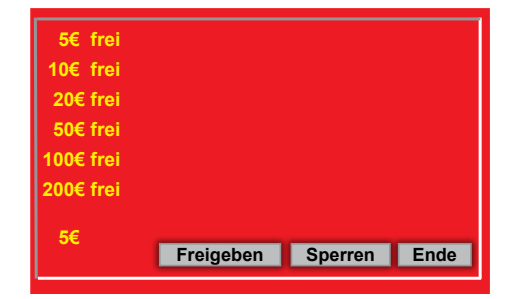

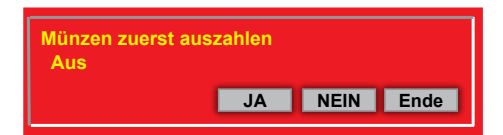

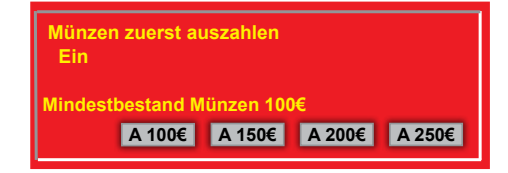

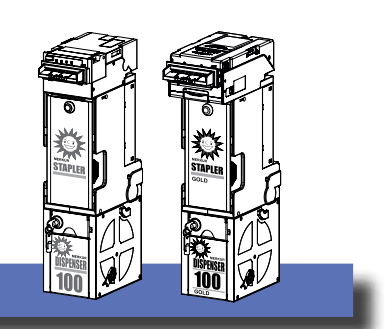

# **7.17 Hartgeldanzeige**

**Ab Werk: AUS**

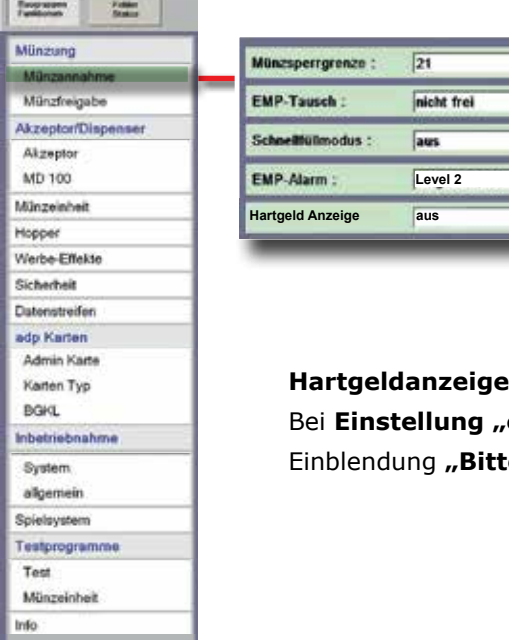

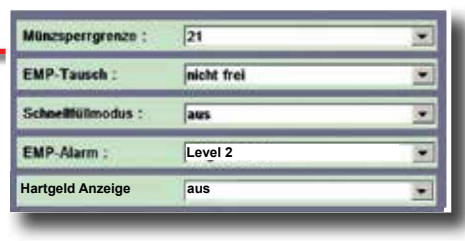

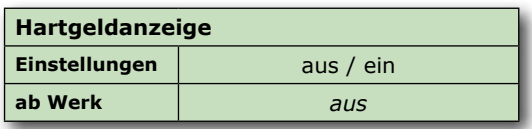

**ein**" und gesperrter Banknotenannahme erfolgt die Einblendung **"Bitte Münzgeld verwenden".**

# **7.18 Akz / Disp Sperre**

Mit dieser Funktion kann der *Merkur Dispenser 100* komplett abgeschaltet werden, z.B. bei einer Störung.

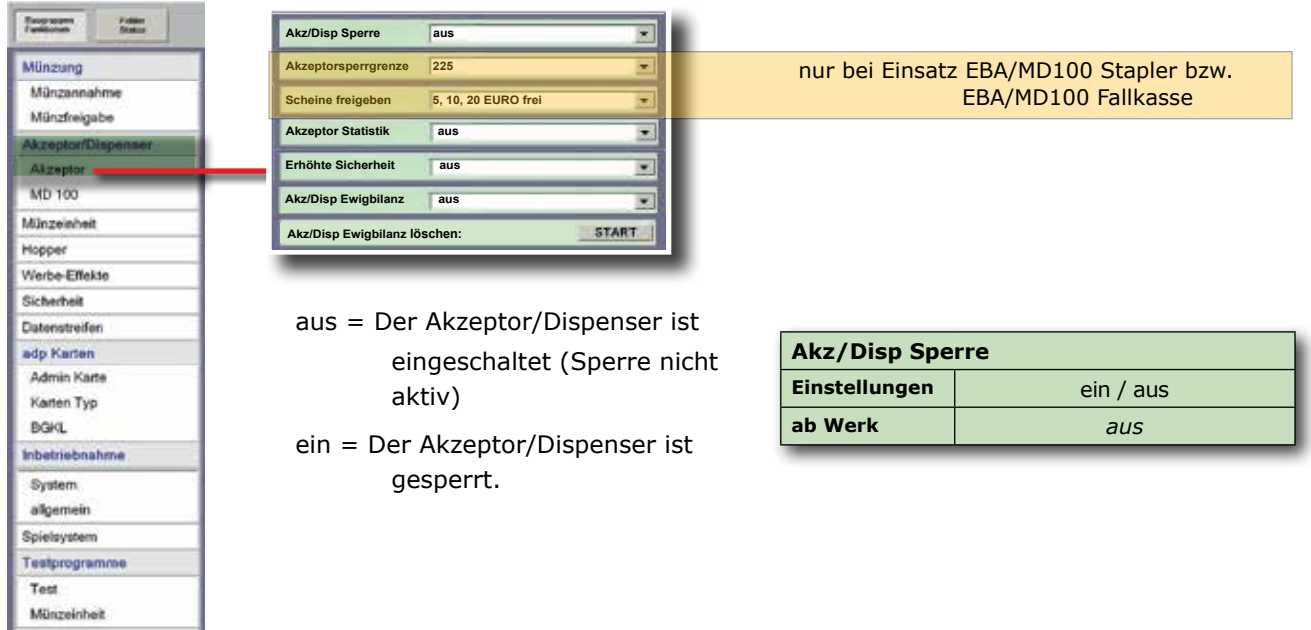

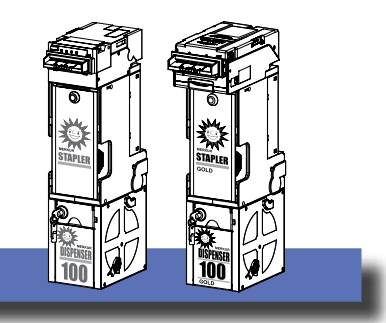

# **7.19 Akzeptor Statistik**

Mit Einstellung "ein" werden Fehlercodes des Akzeptors im Datenausdruck ausgegeben (siehe Tabelle rechts). Der Statistikspeicher ist nach einem Ausdruck mit Löschen gelöscht.

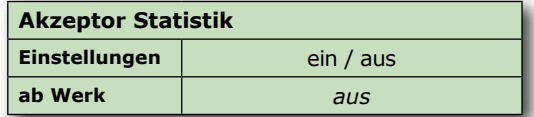

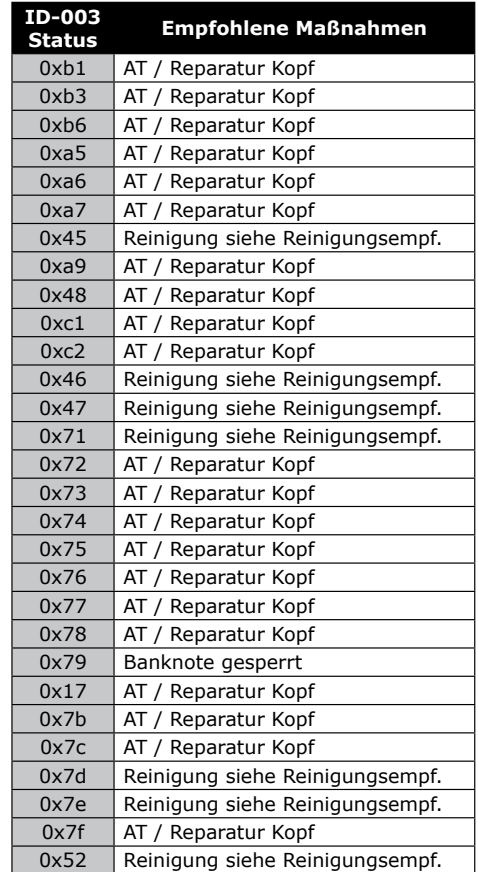

# **7.20 Erhöhte Sicherheit**

Für Akzeptoren ab der Firmware-Version V4.2 kann die Manipulationssicherheit durch Einschalten dieses Menüpunkts erhöht werden.

Ab Softwareversion V4.9 ab Werk automatisch auf "ein".

### **7.21 Akz/Disp Ewigbilanz**

Mit Einstellung "ein" werden Fehlerereignisse beim Akzeptor/ Dispenser im Datenstreifen festgehalten.

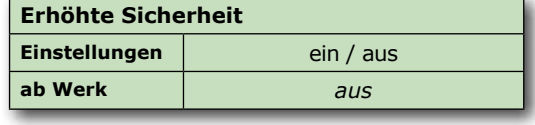

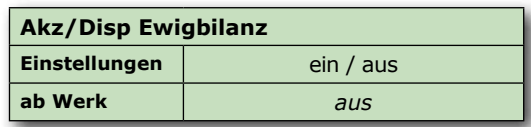

### **Beispiel**

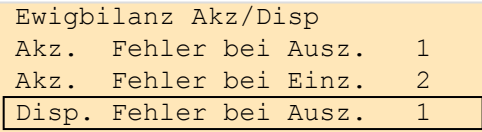

Im Beispiel rechts ist der Fehler "Disp.Fehler bei Auszahlung" 1x aufgetreten.

# **7.22 Akz/Disp Ewigbilanz löschen**

Fehlerereignisse beim Akzeptor/Dispenser löschen.

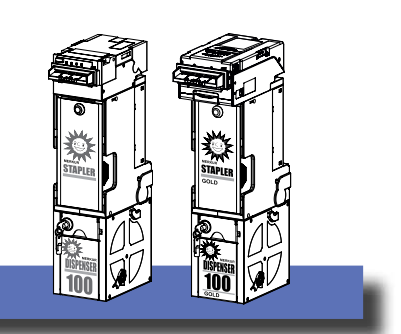

# **7.23 Ewigbilanz Scheinebewegungen**

Anzeige der Anzahl Scheine die im Stapler bzw. auf der Trommel des Dispensers eingezahlt wurden.

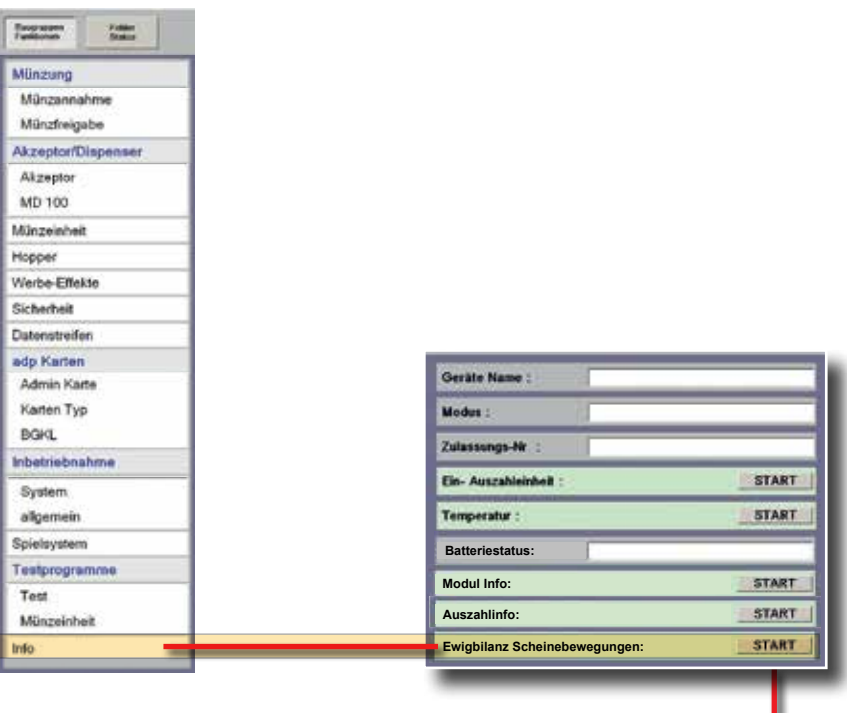

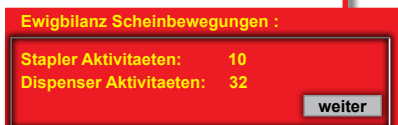

# *Datenausdruck*

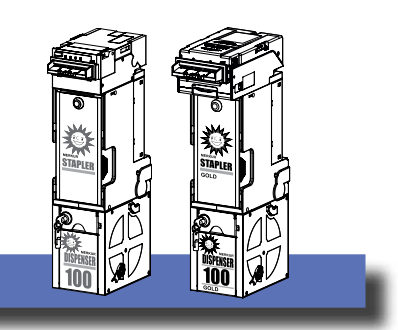

# **8 Beispiel eines Datenausdrucks**

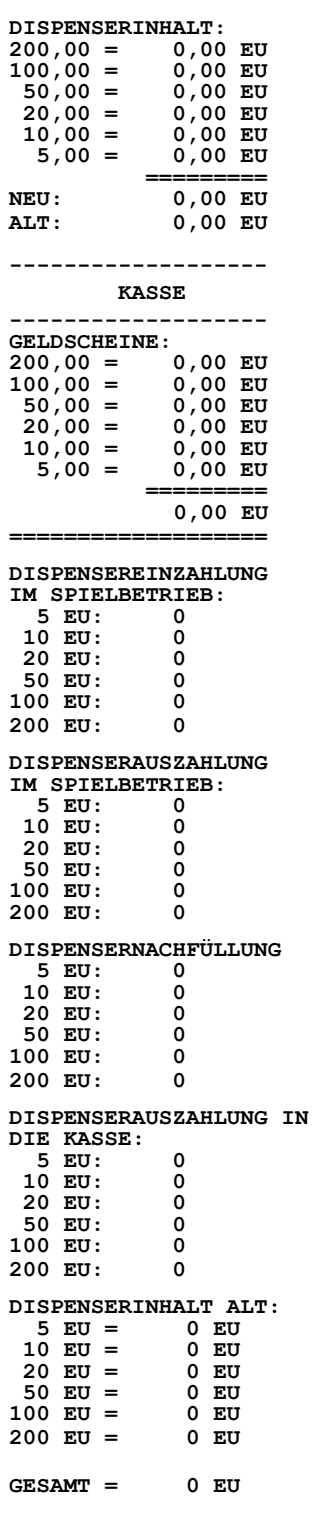

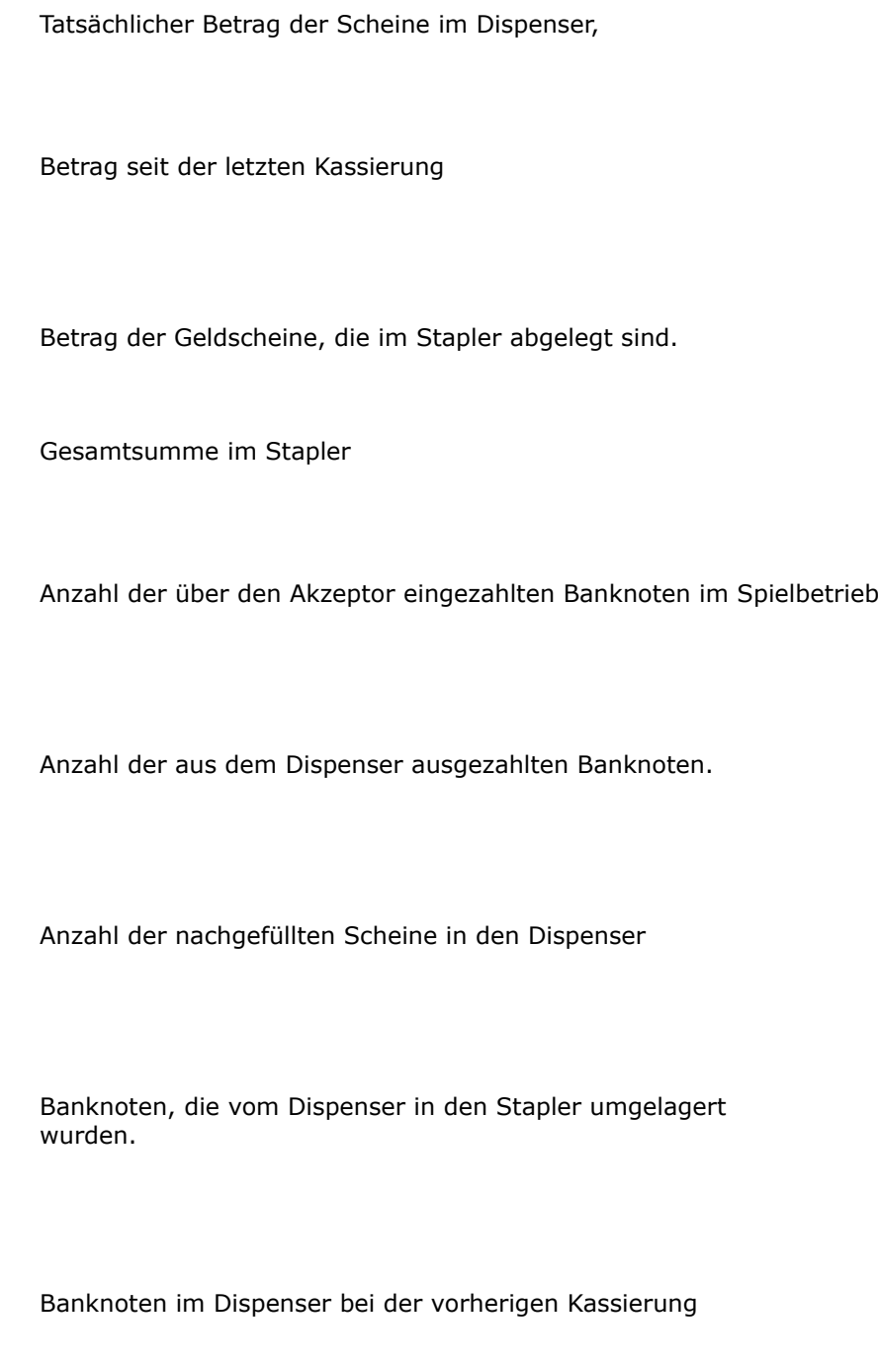

i.

# *Datenausdruck*

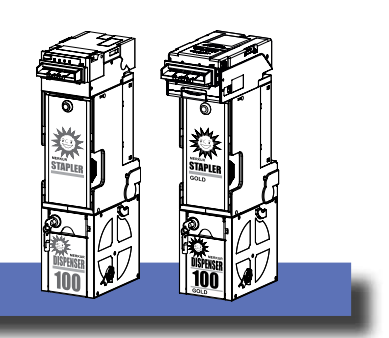

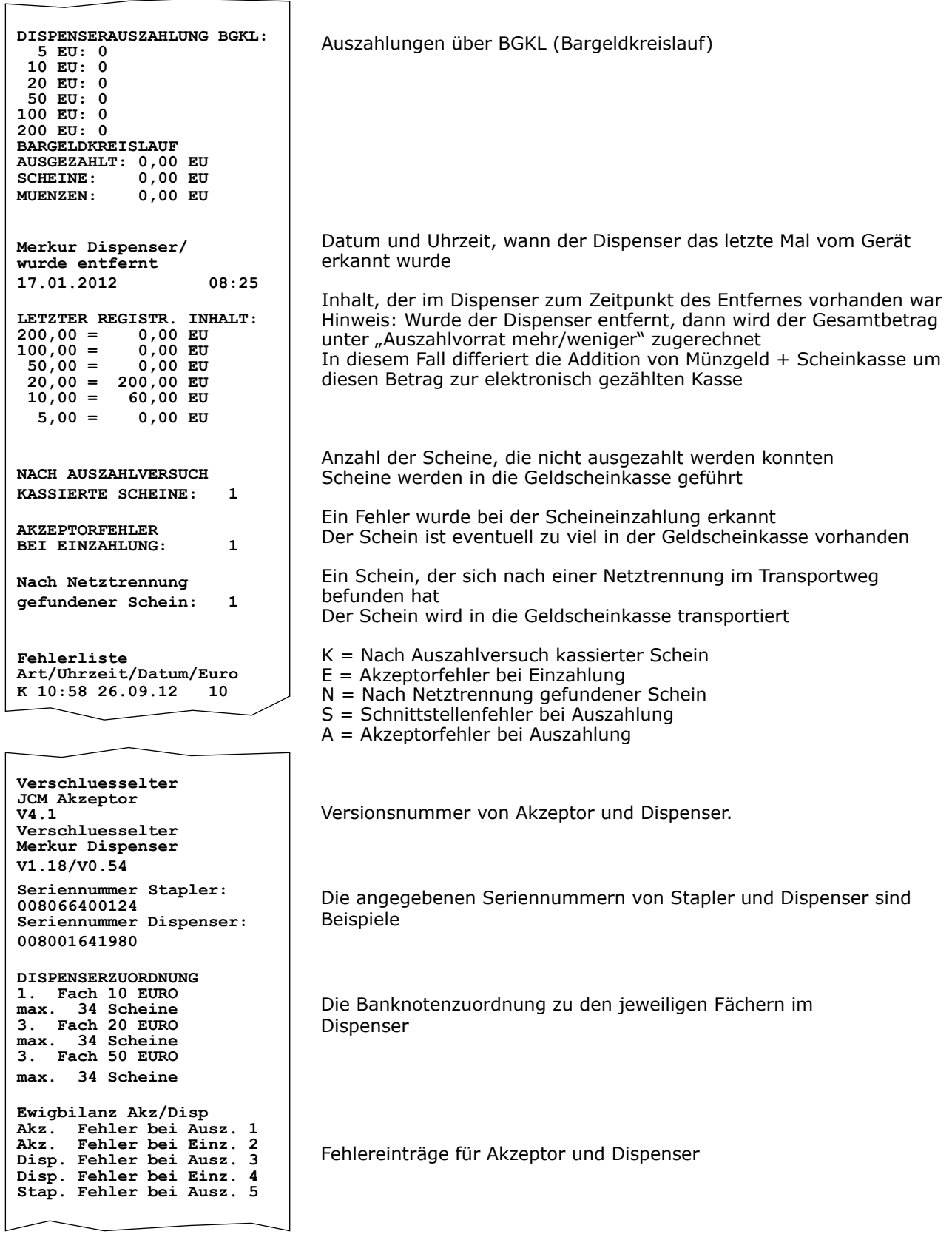

# *Firmwareupdate*

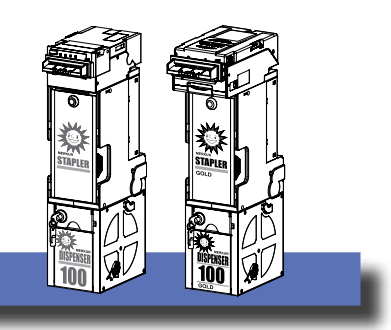

# **9 Firmware Update**

Ein Firmware Update des Merkur Dispenser 100 kann entweder mit einem PC/Laptop und installierter Software "Power-Tool" oder dem MAS 3tech erfolgen. Das für das Update benötigte aktuelle Xc-File finden Sie im adp-Portal.

### **Hinweis**

Aktuelle Produktinformationen z.B. zu Programmständen finden Sie unter: **www.adp-gauselmann.de**

### **Hinweise**

- **Ein vorheriges Entleeren des Merkur Dispenser 100 ist erforderlich!**
- **Es ist kein Ausdruck mit Löschen erforderlich!**

**Mit dem Xc-File (z.B. 118\_054\_071.Xc) können sowohl intern verschlüsselte Merkur Dispenser 100 (keine zusätzliche Verschlüsselungsplatine), als auch extern verschlüsselte Merkur Dispenser 100 (mit zusätzlicher Verschlüsselungsplatine) aktualisiert werden.**

- **Bei intern verschlüsselten wird der Merkur Stapler und der Merkur Dispenser aktualisiert**
- **Bei extern verschlüsselten wird die Verschlüsselungsplatine, der Merkur Stapler und der Merkur Dispenser aktualisiert**
- **!! Eine Aktualisierung der Software des Akzeptorkopfes ist nur mit zusätzlichem Equipment möglich !!**

# **9.1 Update mit Power Tool (min. Version 1.42 erforderlich)**

### **Hinweis**

**"Power-Tool" muss auf einem PC/Laptop installiert und vor dem Verbinden mit dem Spielgerät bereits gestartet sein.**

- Spielgerät einschalten und öffnen (der Servicebetrieb wird eingeleitet)
- PC/Laptop (Power-Tool wird ausgeführt) mit der VDAI-Buchse des Spielgerätes verbinden
- Zur Datensicherung zunächst eine "Auslesung ohne Löschen" durchführen.

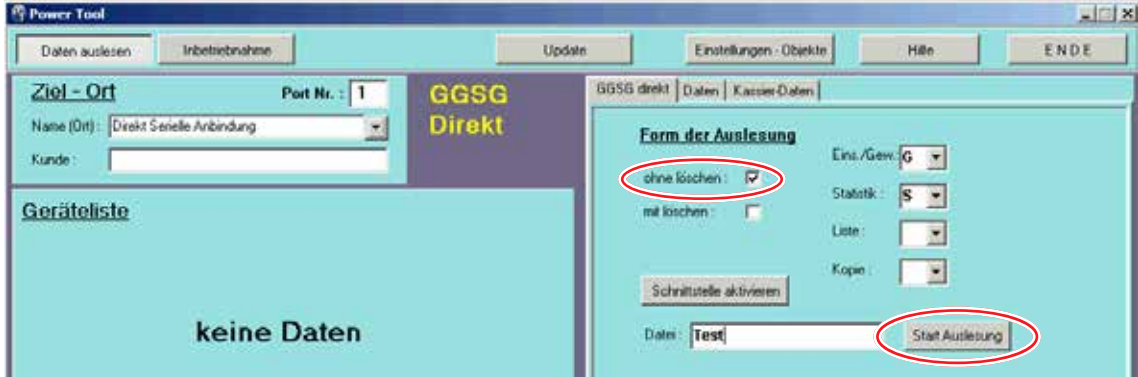

• Wechseln Sie anschließend zu "UPDATE"

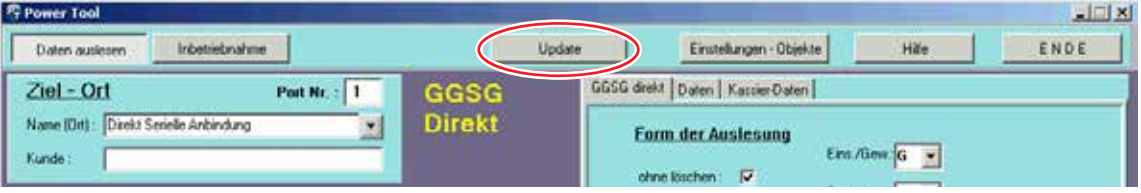

# *Firmwareupdate*

- 1. Wählen Sie das Xc-File **1**
- 2. Wählen Sie das zu aktualisierende Gerät **2**
- 3. Starten Sie das Geräteupdate über den Button "Geräteupdate" **3**

### **Hinweis: Das Update muss störungsfrei durchlaufen werden.**

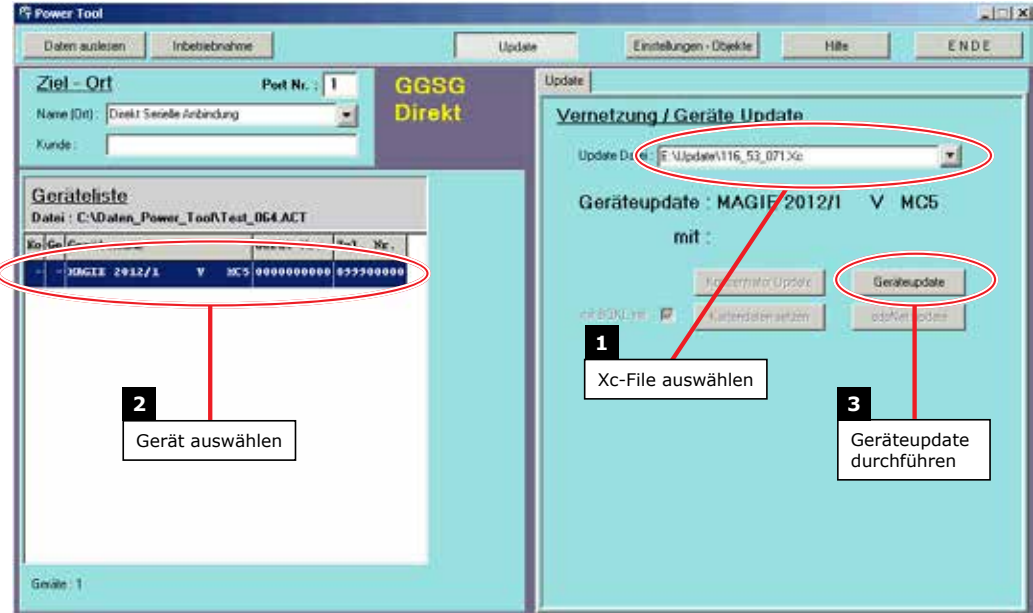

- Das Update wird durchgeführt
- Das Update ist beendet

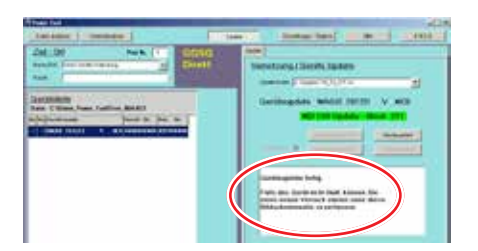

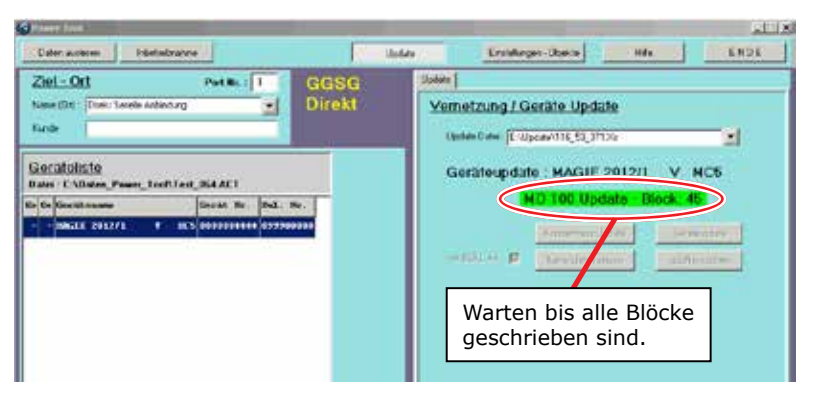

• Während des Updates erscheint folgende Meldung auf dem Monitor:

!!! Dispenser-Update !!!

• Nach dem Update ist das Gerät wieder im Servicebetrieb, die Anzeige "!!! Dispenser-Update !!!" ist nicht mehr sichtbar.

**Hinweis Die Dauer des Updates beträgt ca. 5-6 Minuten** **Wichtiger Hinweis !**

**Während des Updates das Gerät nicht ausschalten**

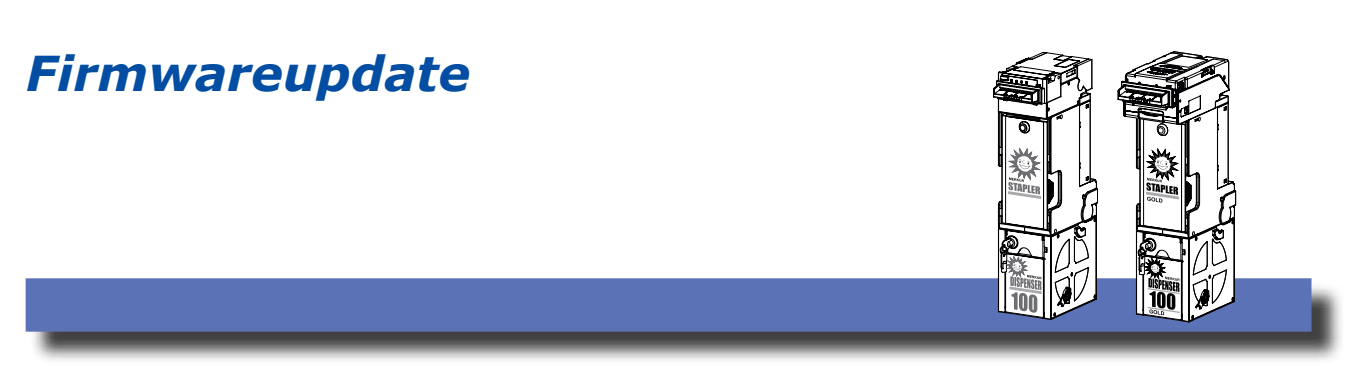

# **9.2 Update mit MAS 3tech (min. Version 3.0 erforderlich)**

### **Hinweis:**

**Das aktuelle Xc-File kann vom adp-Portal herunter geladen werden. Das Xc-File muss im Speicher des MAS 3tech geladen sein. Sollten Sie dieses File noch nicht von Ihrem PC in das MAS 3tech übertragen haben, können Sie dazu den Kartenmanager des MAS 3tech nutzen.**

### **Hinweis**

Aktuelle Produktinformationen z.B. zu Programmständen finden Sie unter: **www.adp-gauselmann.de**

- Spielgerät einschalten und öffnen (der Servicebetrieb wird eingeleitet)
- MAS 3tech mit der VDAI-Buchse des Spielgerätes verbinden
- Zur Datensicherung zunächst eine "Auslesung ohne Löschen" durchführen **1** .

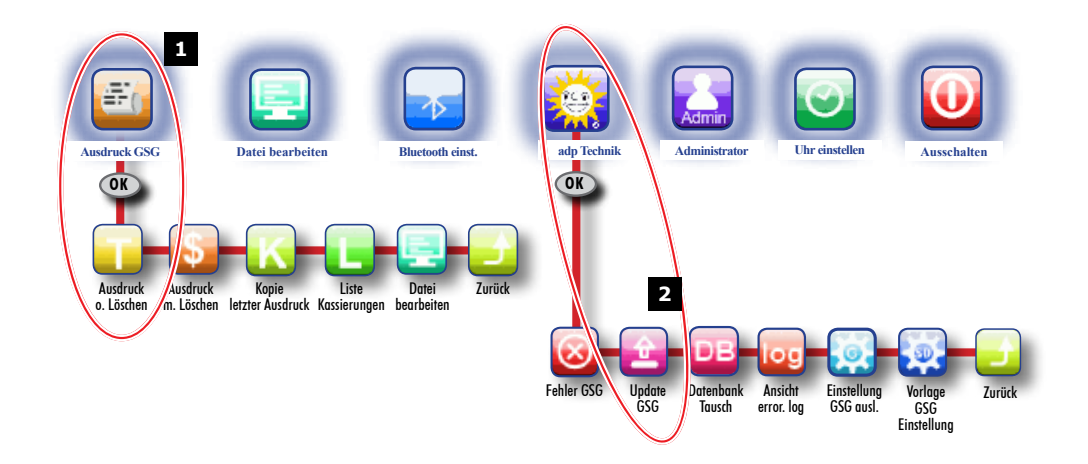

- Wählen Sie anschließend das Menü "adp Technik" / "Update GSG" 2
- Wählen Sie nun aus der Liste der aufgelisteten Xc-Files das entsprechende File für das Update des Merkur Dispensers (z.B. 118\_054\_071.Xc) und starten das Update.

### **Hinweis: Das Update muss störungsfrei durchlaufen werden.**

- Während des Updates erscheint folgende Meldung auf dem Monitor:
- Nach dem Update ist das Gerät wieder im Servicebetrieb, die Anzeige "!!! Dispenser-Update !!!" ist nicht mehr sichtbar.

### **Hinweis Die Dauer des Updates beträgt ca. 5-6 Minuten**

!!! Dispenser-Update !!!

**Wichtiger Hinweis Während des Updates das Gerät nicht ausschalten**

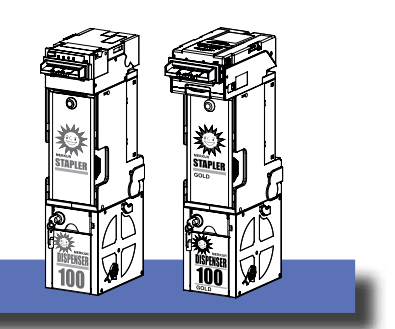

# **10 Reinigung / Wartung**

# **10.1 Allgemeines zum Reinigen**

Wir empfehlen, je nach Benutzung, eine halbjährliche Reinigung des Merkur Dispenser 100. Die Reinigung darf nur im spannungslosen Zustand erfolgen, Netzstecker ziehen!

Ausnahme: Die Reinigung des Akzeptors mit der Reinigungskarte.

Die Reinigung mit einem weichen Tuch vornehmen. Keine spiritushaltigen Reinigungsmittel oder Verdünner verwenden.

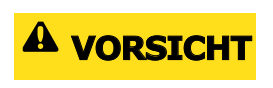

**Beim Umgang mit Reinigungsmitteln folgende Hinweise beachten: Waschbenzin: Auf ausreichende Lüftung achten, Unfallverhütungsvorschriften beachten. Elix Clean: Sicherheitsdatenblatt auf dem Gebinde beachten**

Benutzen Sie bitte nur diese Reinigungsmittel:

Für die Rollen: leicht feuchtes Mikrofasertuch Für die Lichtschranken/Sensoren: Druckluft / weiches Tuch

Detaillierte Reinigungspositionen siehe Abbildung nächste Seite

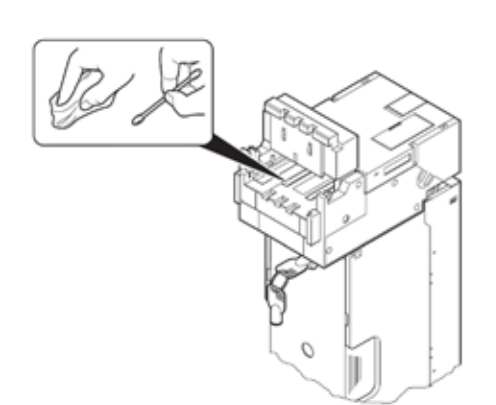

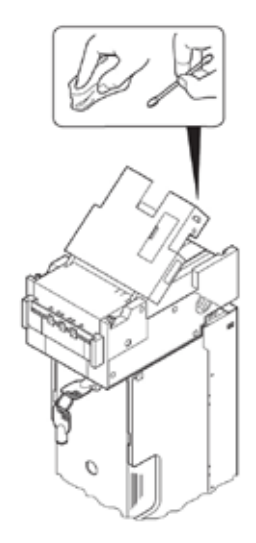

# **10.2 Reinigen mit der Reinigungskarte**

Reinigungskarte MD100 Bestell-Nr.: 5503 3735 (1 VPE 10 Stck.)

### **Anleitung zur Reinigung des Akzeptors mit der Reinigungskarte**

- Gerät einschalten.
- Die Reinigungskarte wie eine Banknote einführen.
- Der Akzeptor bewegt die Karte 3x vor und zurück.
- Danach wird die Karte wieder ausgegeben.

Der Vorgang sollte nach Möglichkeit nicht direkt mehrfach nacheinander ausgeführt werden, ansonsten könnte der Antrieb überhitzen.

# **Anleitung zur Reinigung des Transportsystems im Stapler /Dispenser mit der Reinigungskarte**

- Gerät ausschalten und den MD100 aus dem Gerät entnehmen.
- Dispenser/Stacker abbauen.
- Die Reinigungskarte wie dargestellt einführen.
- Die Reinigungskarte rein/raus bewegen, anschließend die Reinigungskarte festhalten und die Antriebsräder drehen.

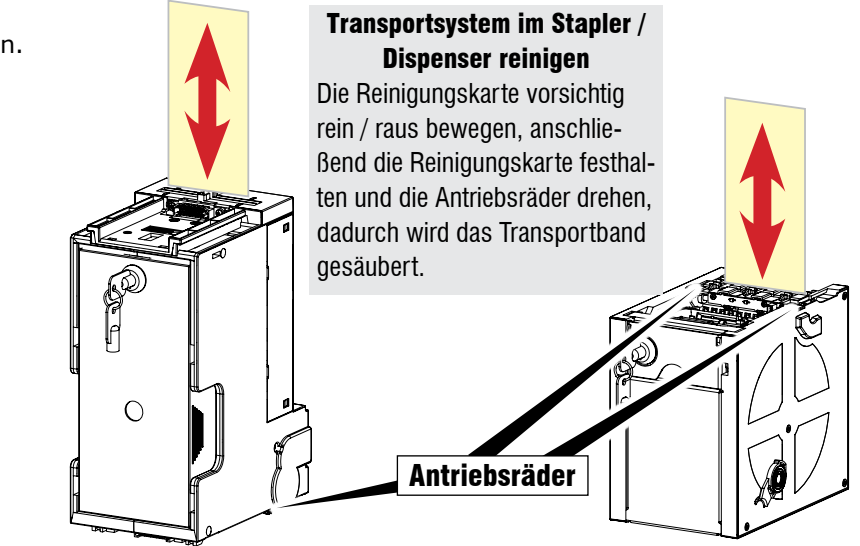

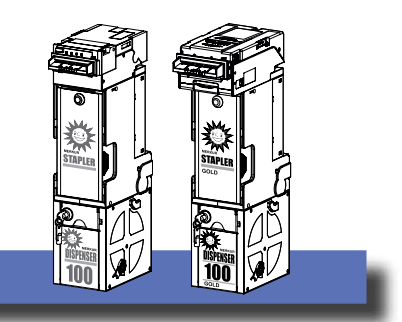

# **10.3 Akzeptor EBA34 reinigen**

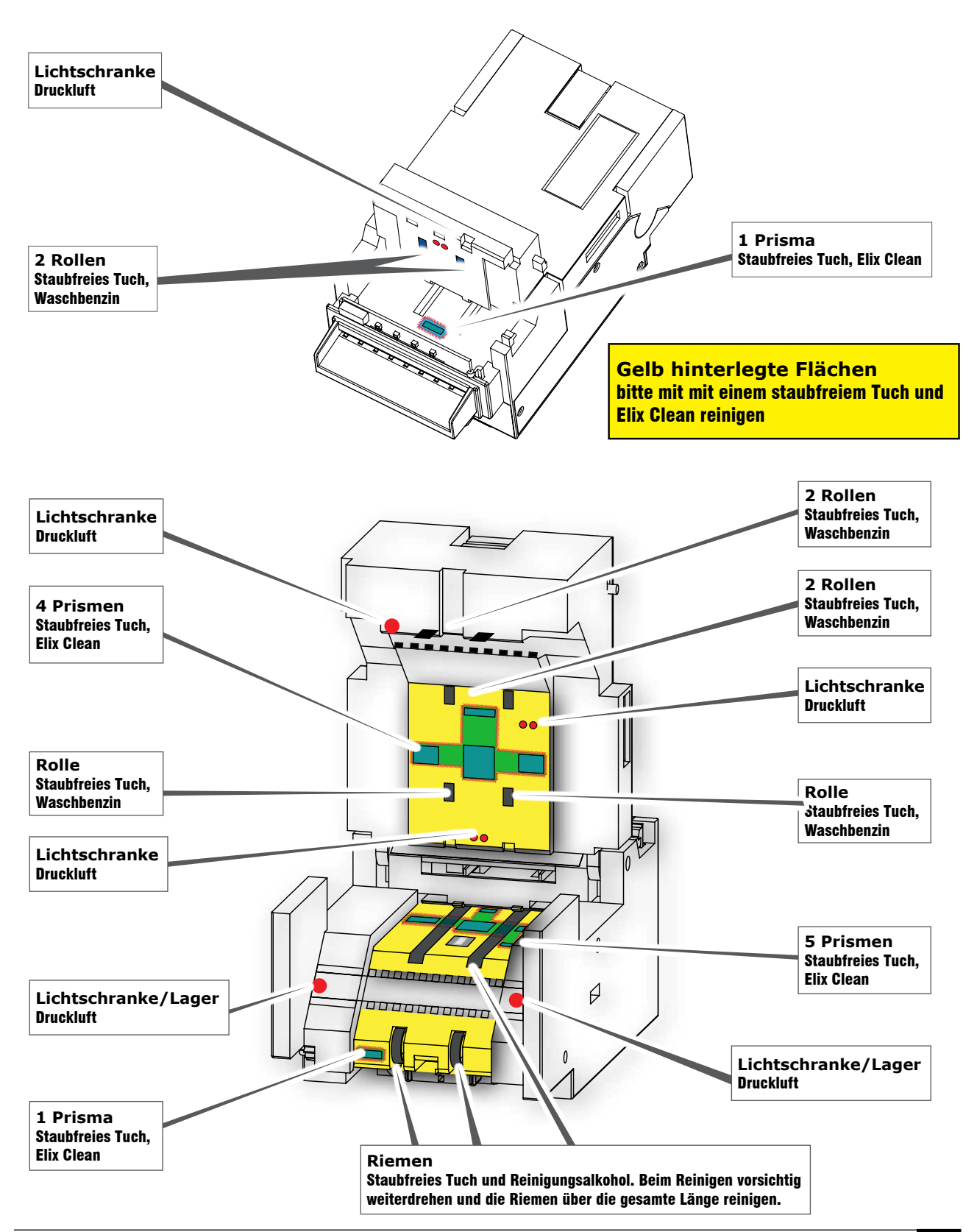

# **10.4 Akzeptor RBA 40 reinigen**

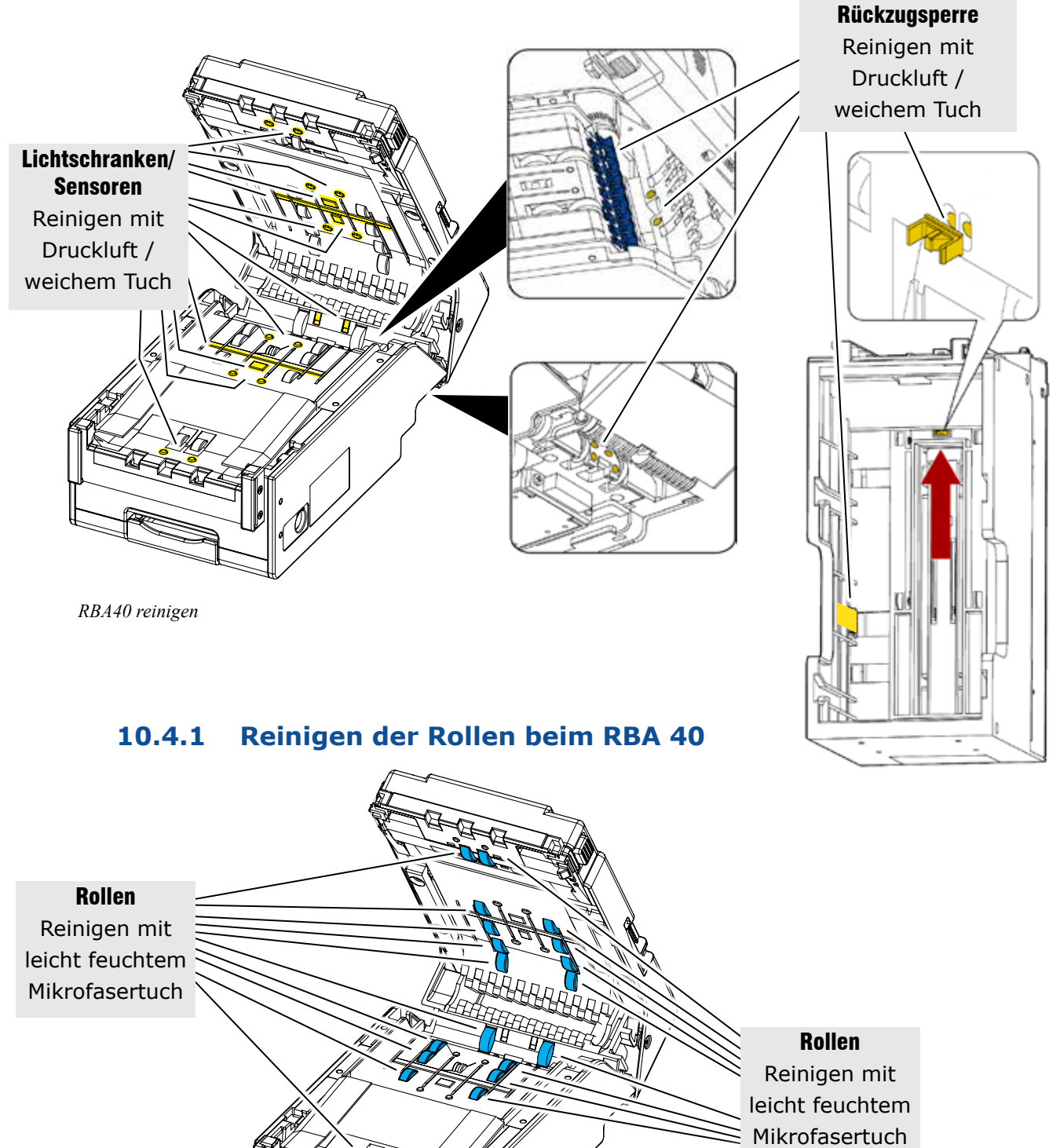

Lichtschranken/

# *Dispensereinheit entleeren*

![](_page_28_Picture_2.jpeg)

# **11 Mechanisches Entleeren des Dispensers**

## **! WICHTIG !**

**- Eine mechanische Entleerung nur im Service -/ Störfall durchgeführen !** Die Statistikdaten werden verändert.

**Banknoten niemals manuell entnehmen, immer durch Rausdrehen mit Hilfe der Kurbel.**

![](_page_28_Figure_7.jpeg)

# *Montagehinweise EBA/MD 100 mit Kasse/Stapler/Dispenser*

![](_page_29_Picture_2.jpeg)

![](_page_29_Picture_3.jpeg)

# **11.1 Akzeptor und Kasse montieren**

Den Akzeptor von vorne auf die Kasse schieben -eine sichere Führung ist durch die Führungsschienen gewährleistet.

In der Endposition rastet der Akzeptor ein.

Das Anschlusskabel auf die 6-polige Stiftwanne an der Kasse stecken.

**Eine Scheineauflage mit folgendem Aufdruck muss im Gerät eingebaut sein:**

![](_page_29_Picture_9.jpeg)

**Beispiel: Scheineauflage VISION SLANTTOP**

![](_page_29_Picture_11.jpeg)

# **11.2 Kasse gegen Stapler tauschen**

Die Akzeptorverriegelung nach oben drücken und den Akzeptor nach vorne von der Kasse ziehen.

Anschließend den Akzeptor von vorne auf den Stapler schieben -eine sichere Führung ist durch die Führungsschienen gewährleistet. In der Endposition rastet der Akzeptor ein.

Das Anschlusskabel auf die 6-polige Stiftwanne am Stapler stecken.

**Eine Scheineauflage mit folgendem Aufdruck muss im Gerät eingebaut sein:**

**Beispiel: Scheineauflage VISION SLANTTOP**

![](_page_29_Picture_18.jpeg)

# *Montagehinweise EBA/MD 100 mit Kasse/Stapler/Dispenser*

![](_page_30_Picture_2.jpeg)

# **11.4 Bodenplatte der Staplereinheit**

**Soll der Merkur Dispenser 100 unter eine Staplereinheit nachgerüstet werden, muss zunächst die Bodenplatte vom Stapler entfernt werden**

### **Bodenplatte vom Stapler entfernen**

**<sup>1</sup>** Sicherungsschraube entfernen

**<sup>2</sup>** Sicherungsblech nach hinten schieben

**<sup>3</sup>** Bodenplatte nach vorn schieben und entfernen

### **Wichtiger Hinweis**

**Soll die Einheit ohne Merkur Dispenser 100 betrieben werden, muss die Bodenplatte unbedingt montiert sein.**

![](_page_30_Picture_11.jpeg)

Sicherungsschraube

# **11.3 Stapler und Dispenser 100 montieren**

Die Staplereinheit auf den Merkur Dispenser 100 stellen und nach hinten schieben. In der Endposition rastet die Staplereinheit ein.

Das Anschlusskabel auf die 6-polige Stiftwanne am Stapler stecken.

Soll der Merkur Dispenser 100 von der Staplereinheit getrennt werden, das Schloss öffnen und die Arretierung nach vorne ziehen.

Der MD100 kann jetzt von der Staplereinheit getrennt werden.

**Eine Scheineauflage mit folgendem Aufdruck muss im Gerät eingebaut sein:**

![](_page_30_Picture_19.jpeg)

**Beispiel: Scheineauflage VISION SLANTTOP**

![](_page_30_Picture_21.jpeg)

# *Montagehinweise EBA/MD 100 mit Kasse/Stapler/Dispenser*

![](_page_31_Picture_2.jpeg)

Soll die komplette Akz.-/Dispensereinheit ausgebaut werden, empfehlen wir folgende Vorgehensweise. Eine Verschlussblende muss in das Gerät eingebaut werden.

# **11.5 Komplette Akz.-Dispensereinheit ausbauen** (Beispiel VISION SLANTTOP)

- 1. Akz.-Dispensereinheit ausbauen
- 2. Banknoteneinzug ausbauen
- 3. Scheineauflage ausbauen
- 4. Blindblende einbauen
- 5. Klemmbolzen auf Verschlussblende schrauben
- 6. Verschlussblende von oben einbauen und von unten anschrauben

![](_page_31_Figure_11.jpeg)

![](_page_31_Picture_12.jpeg)

![](_page_31_Figure_13.jpeg)

![](_page_32_Picture_1.jpeg)

# **12 Einbauanweisungen**

### **HINWEIS**

Ab Werk sind die Geräte (z. B. SLIMLINE 22 / ERGOLINE) für den Einbau des MD100 vorbereitet. Es muss lediglich die Akzeptorblende eingebaut und das bereits verlegte Anschlusskabel aufgesteckt werden.

Nach dem Einsetzen des MD100 ist evt. eine Justage erforderlich.

### **Justage**

Nach dem Einhängen des MD100 muss die Position der Akzeptorblende zum Akzeptormundstück überprüft und evt. justiert werden.

Beim Schließen der Fronttür ist darauf zu achten, dass die Akzeptorblende und das Akzeptormundstück passgenau zu einander stehen.

![](_page_32_Picture_9.jpeg)

*Justage*

# *EBA/MD 100 SU mit Stapler / Dispenser im VISION Wand/Vision Wand II*

Es wird für alle Varianten immer die gleiche Aufhängung verwendet.

![](_page_33_Picture_3.jpeg)

# **12.1 Einbau in Vision Wand / Vision Wand II**

# **<sup>1</sup> Banknotenführung einbauen**

- Dichtungsgummi aufkleben
- Vorhandene Abdeckung entfernen
- Banknotenführung und Halteblech mit 4 Schrauben festschrauben

# **<sup>2</sup> Dispenseraufhängung montieren**

• Dispenseraufhängung mit 4 Schrauben an der Gehäuserückwand anschrauben

**Wichtiger Hinweis** Justagehinweise auf der nächsten Seite beachten.

### **Meldung F\_\_DD**

Zur Freischaltung der Verschlüsselung zwischen Steuereinheit und Banknotendispenser die Staplerkasse einmal entnehmen und wieder einsetzen.

![](_page_33_Picture_14.jpeg)

**Verdrahtung Vision Wand:** siehe Seite 42 **Verdrahtung Vision Wand II:** siehe Seite 44

**Inbetriebnahme:** siehe Seite 41

# *EBA/MD 100 SU mit Stapler / Dispenser im VISION Wand/Vision Wand II*

Es wird für alle Varianten immer die gleiche Aufhängung verwendet.

![](_page_34_Picture_3.jpeg)

### **Justage**

Nach einem Einbau/Umbau muss die Position der Akzeptorblende zum Akzeptormundstück überprüft und evt. justiert werden.

Beim Schließen der Fronttür ist darauf zu achten, dass die Akzeptorblende und das Akzeptormundstück passgenau zu einander stehen **1** .

### **Tipp**

Es ist darauf zu achten, dass beim Schließen der Fronttür die Akzeptorblende den MD100 weder anhebt noch absenkt.

Im Bedarfsfall kann man an der Halterung des MD100 durch **hoch/runter** und **vor/zurück** die korrekte Position einstellen.

![](_page_34_Picture_10.jpeg)

![](_page_35_Picture_1.jpeg)

# **12.2 Einbau in Ergoline- oder Slimline**

Geld-Spiel-Geräte sind ab Werk für den Einbau des Merkur Dispenser 100 vorbereitet. Der Einbau ist mit wenigen Handgriffen schnell und einfach erledigt.

### **Vorbereitung**

- Halterahmen einhängen, Aufhängebolzen sind ab Werk in jedem Gerät vorhanden
- Halterung mit den beiliegenden Schrauben befestigen.

### **Einstellmöglichkeiten**

Hiermit kann die Dispensereinheit in vertikaler und horizontaler Richtung eingestellt werden. Diese Justage ist nur dann notwendig, wenn die Akzeptoreinheit nicht bündig mit der Scheineführung ist.

![](_page_35_Picture_9.jpeg)

![](_page_35_Figure_10.jpeg)

![](_page_35_Figure_12.jpeg)

*Einbau in ein Ergolinegehäuse Einbau in ein Standardgehäuse*

# *EBA/MD 100 mit Kasse / Stapler / Dispenser im Ergoline-/Slimlinegehäuse*

![](_page_36_Picture_2.jpeg)

![](_page_36_Picture_3.jpeg)

### **Scheineführung einbauen**

- Abdeckplatte in der Fronttür entfernen.
- Dichtungsgummi auf das Halteblech kleben.
- Die Scheineführung in den Fronttürausschnitt einsetzen und mit dem Halteblech und den beiliegenden Schrauben befestigen.

![](_page_36_Figure_8.jpeg)

![](_page_36_Figure_9.jpeg)

Dichtungsgummi aufkleben Scheineführung einbauen

![](_page_36_Picture_12.jpeg)

Dispenser einhängen

### **Dispensereinbau**

- Zusatzplatine anschrauben
- Dispensereinheit einhängen und gemäß Verdrahtungsplan (Seite 36) verkabeln.

### **Hinweis**

Ist die Zusatzplatine bereits im Gerät eingebaut das Anschlusskabel auf die 6-polige Stiftwanne stecken.

Position der Zusatzplatine, siehe Seite 41.

### **Inbetriebnahme**

- Gerät einschalten
- Wird an ein Geld-Spiel-Gerät erstmals ein Merkur Dispenser 100 angeschlossen, so erfolgt die Freischaltung der Akzeptor-Verschlüsselung automatisch.

### **Meldung F\_\_DD**

Zur Freischaltung der Verschlüsselung zwischen Steuereinheit und Banknotendispenser die Staplerkasse einmal entnehmen und wieder einsetzen.

# *EBA/MD 100 mit Kasse / Stapler / Dispenser im Slanttop*

Für alle Varianten wird immer die gleiche Aufhängung verwendet.

# **12.3 Einbau in Slanttop**

# **<sup>1</sup> Lichtleiter einbauen**

- Vorhandene Abdeckung entfernen
- Lichtleiter einstecken und festschrauben
- **Aufkleber** mit der Scheinesymbolik auf die Oberseite der Haube kleben -Banknoteneinzug.

![](_page_37_Picture_8.jpeg)

# *EBA/MD 100 mit Kasse / Stapler / Dispenser im Slanttop*

Für alle Varianten wird immer die gleiche Aufhängung verwendet.

![](_page_38_Picture_3.jpeg)

# **<sup>2</sup> Grundplatte montieren**

- Münzeinheit entnehmen
- Grundplatte im Gerät anschrauben

# **3 Dispenseraufhängung montieren**

• Dispenseraufhängung rückseitig an die Dispensereinheit schrauben

![](_page_38_Figure_9.jpeg)

![](_page_38_Picture_10.jpeg)

# **A Einstellschraube**

Hiermit kann die Dispensereinheit in vertikaler Richtung eingestellt werden.

# *EBA/MD 100 mit Kasse / Stapler / Dispenser im Casinogehäuse*

Für alle Varianten wird immer die gleiche Aufhängung verwendet.

![](_page_39_Picture_3.jpeg)

# **12.4 Einbau in Casino**

![](_page_39_Picture_5.jpeg)

# **<sup>1</sup> Banknotenführung einbauen**

- Vorhandene Abdeckung entfernen
- Banknotenführung und Halteblech mit 2 Schrauben festschrauben
- **Aufkleber** mit der Scheinesymbolik auf die Oberseite der Tür -Banknoteneinzug- kleben.

# **<sup>2</sup> Dispenseraufhängung montieren**

• Dispenseraufhängung mit 4 Schrauben an der Gehäuserückwand anschrauben

# **<sup>3</sup> Dispenser einhängen**

![](_page_39_Picture_13.jpeg)

# *Inbetriebnahme im Ergoline-/Wand-/Slanttop-/Casino-/ Vision Wand / Vision Wand II*

![](_page_40_Picture_2.jpeg)

# **12.5 Inbetriebnahme**

- Zusatzplatine anschrauben (in den Geräten der Merkur ideal Baureihe ist die Zusatzplatine ab Werk eingebaut).
- Dispensereinheit einhängen und gemäß Verdrahtungsplan verkabeln.
- Gerät einschalten
- Wird an ein Geld-Spiel-Gerät erstmals ein Merkur Dispenser 100 angeschlossen, so erfolgt die Freischaltung der Akzeptor-Verschlüsselung automatisch.

![](_page_40_Figure_8.jpeg)

# **Meldung F\_\_DA**

Wird an ein Geld-Spiel-Gerät erstmals ein Merkur Dispenser 100 angeschlossen, so erfolgt die Freischaltung der Akzeptor-Verschlüsselung automatisch. Bei einem späteren Tausch erscheint auf dem Geldspeicher "F\_\_DA" und eine Freischaltung der Verschlüsselung zwischen Steuereinheit und Akzeptor(kopf) im Servicemenü (Menü "Akzeptor/Dispenser") ist erforderlich

# **Meldung F\_\_DD**

Erscheint auf dem Geldspeicher "F\_ DD" muss zur Freischaltung der Verschlüsselung zwischen Steuereinheit und Banknotendispenser die Staplerkasse einmal entnommen und wieder eingesetzt werden.

![](_page_40_Picture_13.jpeg)

Scheinsofortabzug aus

**Disp Reset 5 Min Pause aus** 

**Manipulationsschutz** aus

Scheinannahmeverz. aus

**Akzeptor Dispenser** 

Exter

Ξ  $\overline{\phantom{0}}$ ¥ ÷

**START** 

Testprogramme Test Münzeinhei

Baugrupan Münzung Münzer Münzfreigabe

 $23 -$ MD:100 **Little mainly** Hopper Werbe-Effekte

# *Verdrahtung im Ergoline-/Wand-/Slanttop-/Slimline Vision Wand*

![](_page_41_Picture_2.jpeg)

# **12.6 Verdrahtung Wandgeräte**

### **Verdrahtung**

- Kabel von der Münzeinheit abziehen und auf die Zusatzplatine stecken
- Mitgelieferte Kabel von der Zusatzplatine zur Münzeinheit stecken
- Kabel vom Dispenser auf die 6-polige Stiftwanne der Zusatzplatine stecken

![](_page_41_Figure_8.jpeg)

# *Verdrahtung im Casinogehäuse*

![](_page_42_Picture_2.jpeg)

# **12.7 Verdrahtung Casino**

### **Verdrahtung**

- Kabel von der Hoppersteuerung abziehen und auf die Zusatzplatine stecken
- Mitgelieferte Kabel von der Zusatzplatine zur Hoppersteuerung stecken
- Kabel vom Dispenser auf die 6-polige Stiftwanne der Zusatzplatine stecken

![](_page_42_Figure_8.jpeg)

# *Verdrahtung in Geräte mit DuoPlug Steckertechnik z. B. Vision Wand II, Vision Slanttop, Vision Casino Slimline 22*

![](_page_43_Picture_2.jpeg)

# **12.8 Verdrahtung Geräte mit DuoPlug Steckertechnik**

### **Verdrahtung**

• Kabel vom Merkur Dispenser 100 auf die Hoppersteuerung stecken

![](_page_43_Figure_6.jpeg)

# *Merkur Roulette*

# **12.9 Hinweis Merkur Roulette**

### **Wichtiger Hinweis**

Immer darauf achten, dass der MD100 korrekt eingehängt ist (4 Aufhängebolzen). Ist die Einheit nicht korrekt eingehängt, kann es beim Zurückschwenken der Haltevorrichtung zu Beschädigungen am Akzeptorkopf kommen.

![](_page_44_Picture_5.jpeg)

# *Vision Slanttop HYBRID*

![](_page_45_Picture_2.jpeg)

# **12.10 Hinweis Vision Slanttop Hybrid**

### **Wichtiger Hinweis**

Für die Justage in horizontaler Richtung wird ein 15er-Steckschlüssel benötigt.

![](_page_45_Picture_6.jpeg)

![](_page_47_Picture_0.jpeg)

produziert von:

# **adp Gauselmann GmbH Merkur Allee 1-15 32339 Espelkamp**

 Telefon 05772 / 49-0 Telefax 05772 / 49-165 www.adp-gauselmann.de

![](_page_47_Picture_79.jpeg)

*Fax:* 05741 / 273 366

# **Zentrale**

![](_page_47_Picture_80.jpeg)

*Telefon:* 05741 / 273-0 *Fax:* 05741 / 273 108

![](_page_47_Picture_10.jpeg)

Management<br>System<br>ISO 9001:2008<br>ISO 14001:2004<br>OHSAS 18001:2007 www.tuv.com<br>ID 9105016099